# 在 Qlik Sense 共同作業

Qlik Sense® February 2024 版權所有 © 1993-2024 QlikTech International AB。保留所有權利。

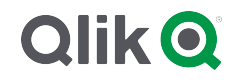

© 2024 QlikTech International AB. All rights reserved. All company and/or product names may be trade names, trademarks and/or registered trademarks of the respective owners with which they are associated.

## Contents

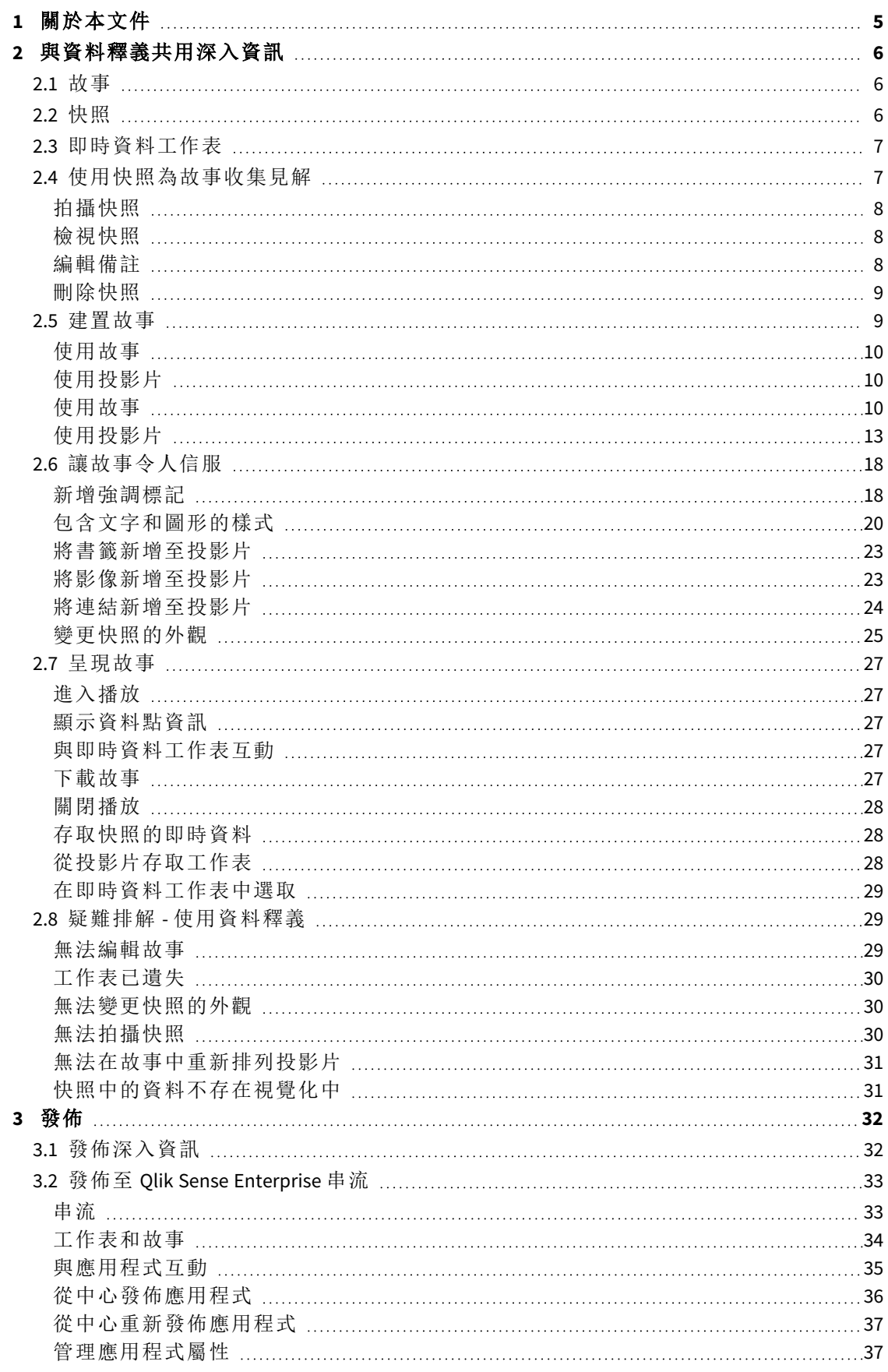

## Contents

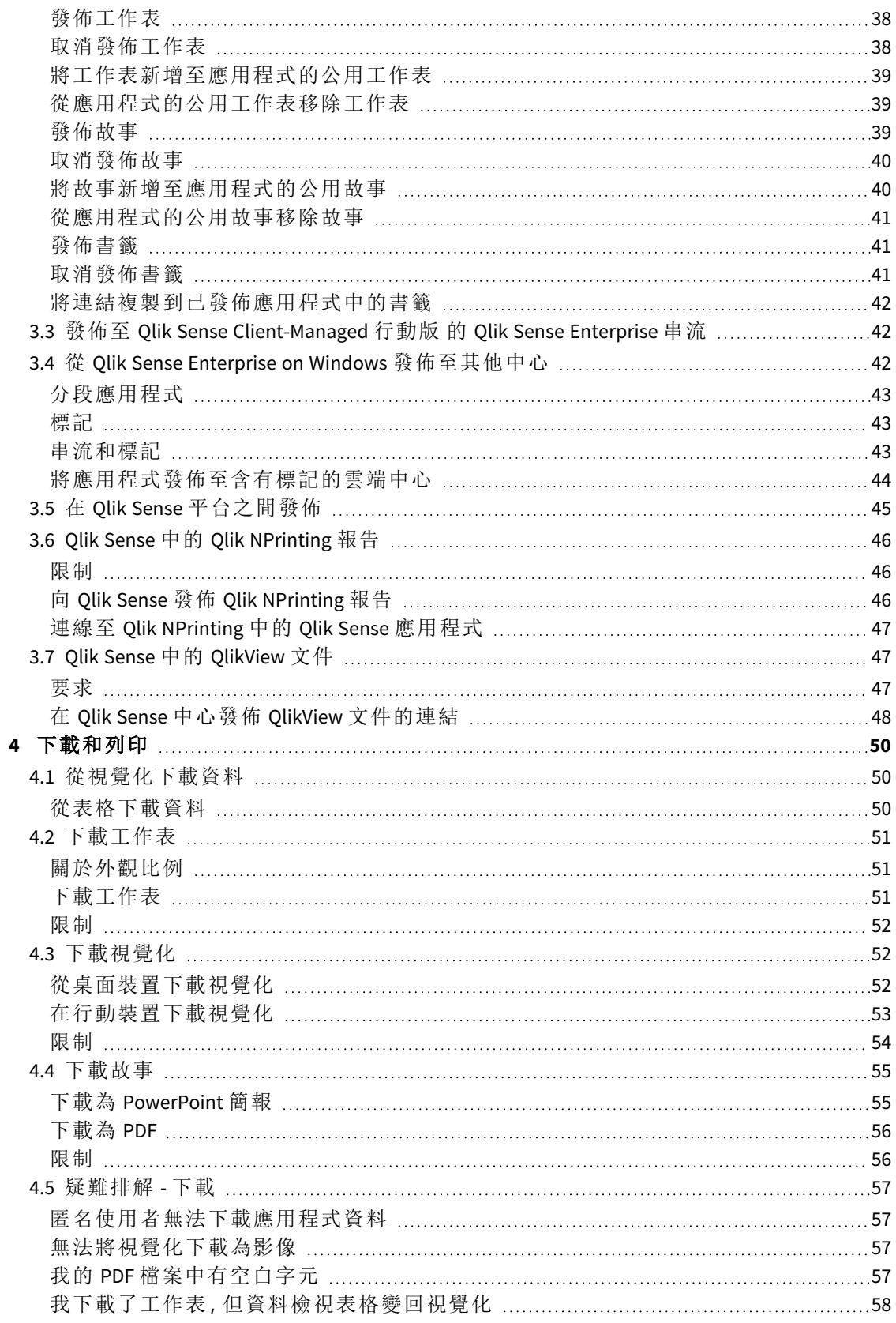

## <span id="page-4-0"></span>1 關於本文件

此手冊將引導您使用資料釋義、發佈及匯出與列印,從而讓其他使用者可使用相關內容。

Qlik Sense 在開發時考慮到了共同作業的需求,並提供工具以幫助建立共識以支援決策以及影響他 人。

此文件衍生自 Qlik Sense 的線上說明。它供想要讀取線上說明的各部分或輕鬆列印頁面的人員使 用,並且沒有包括除線上說明外的任何其他資訊。

您可於 [help.qlik.com/sense](http://help.qlik.com/sense) 找到線上說明、其他指南等。

## <span id="page-5-0"></span>2 與資料釋義共用深入資訊

資料釋義提供共用資料深入資訊的方式,無論這是屬於較大範圍的討論或主要主題。

資料釋義的目的是將資料探索轉化為故事。強調重要元素可協助建立令人信服的故事,並支援股東 進行決策。

透過資料釋義,您可以合併報告、簡報和探索性分析技術,以建立共同作業。您可以拍攝探索資料 的快照,以用於組成投影片的故事。快照可透過特效提升。這可讓您強調您希望觀眾注意的資料深 入資訊。

講述故事時,您可以切換至快照來源並存取即時資料,以回答問題。這可將故事導向新的方向,觸 發新的對話和更深入的資訊。

在投影片中插入即時資料工作表,並在簡報時進行選取,讓釋義成為互動性質。

<span id="page-5-1"></span>如需更多關於釋義的視覺示範,請參[閱與資料釋義共用深入資訊](https://share.vidyard.com/watch/NgMnNkx9i3AXVtbuVX8pJj?)。

## 2.1 故事

在資料釋義中,您使用故事來收集和向觀眾呈現您的見解和想法。故事呈現為投影片的時間軸。這 可以根據傳統的資料釋義結構,例如三幕劇或英雄旅程。

故事包含在應用程式中。故事會連接至其應用程式,因此您可以隨時返回即時資料,以探索新的和 已隱藏的故事。

若要構建故事,您可以使用以時間為基礎的資料視覺化快照和即時資料工作表,並將它們放到故事 的時間軸中。

您可以透過新增文字和形狀、使用視覺效果和套用樣式等突出某些見解,使故事更加富有吸引力且 目標清晰。

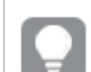

<span id="page-5-2"></span>如果您要將它呈現在 *Qlik Sense* 外部,則可以下載故事。

## 2.2 快照

快照是某個時間點資料物件狀態 (類型與資料) 的圖形表示法,您可在建置故事時使用。您取得的快 照是狀態的副本。這表示更新相應資料物件的狀態時,快照的狀態不會變更。

快照可捕捉分析流程期間工作表上的單個物件。它們可將您看到的視覺化和資料儲存起來,以便您 在日後講述故事時使用。每個快照均包含一個可返回原始內容的書籤,以便快速存取即時資料。

當您取得快照時,可以對快照新增備註。備註會協助您在建置故事時,識別快照庫中的不同快照。 當您播放故事時,備註不可見。

<span id="page-6-0"></span>重新載入資料時,將不會更新快照的狀態與選項。它總是會反映取得快照時存在的資 料。

## 2.3 即時資料工作表

在故事中使用即時資料工作表,可讓您在播放故事時進行工作表選取。藉此方式,您可以顯示深入 資訊,不必前往應用程式本身。

播放故事時,您可以在即時資料工作表中選取並重設選項。這在任何工作表和工作表檢視中都以 相同方式運作。

重設可讓您總是能夠返回與在投影片上插入即時資料工作表時相同的選項。

- <sup>l</sup> [使用快照為故事收集見解](#page-6-1) *(page 7)*-->[使用故事](#page-9-2) *(page 10)*
- <sup>l</sup> [使用故事](#page-9-2) *(page 10)*-->[建立投影片](#page-12-1) *(page 13)*
- <sup>l</sup> [建立投影片](#page-12-1) *(page 13)*-.->[編輯投影片](#page-13-0) *(page 14)*
- <sup>l</sup> [編輯投影片](#page-13-0) *(page 14)*-.->[組織投影片](#page-16-0) *(page 17)*
- <sup>l</sup> [建立投影片](#page-12-1) *(page 13)*-->[新增強調標記](#page-17-1) *(page 18)*
- <sup>l</sup> [新增強調標記](#page-17-1) *(page 18)*-.->[包含文字和圖形的樣式](#page-19-0) *(page 20)*
- <sup>l</sup> [包含文字和圖形的樣式](#page-19-0) *(page 20)*-.->[將影像新增至投影片](#page-22-1) *(page 23)*
- <span id="page-6-1"></span><sup>l</sup> [新增強調標記](#page-17-1) *(page 18)*-->[呈現故事](#page-26-0) *(page 27)*

## 2.4 使用快照為故事收集見解

為了取得應用程式的全局,您需要一種將發現的見解收集起來的方法。若要這麼做,您 可以拍攝視覺化的靜態快照。

快照是某個時間點資料物件狀態 (類型與資料) 的圖形表示法,您可在建置故事時使用。您取得的快 照是狀態的副本。這表示更新相應資料物件的狀態時,快照的狀態不會變更。

當您取得快照時,可以對快照新增備註。備註會協助您在建置故事時,識別快照庫中的不同快照。 當您播放故事時,備註不可見。

對特定的視覺化拍攝快照後,您可以從該視覺化的快速鍵功能表中開啟快照庫。在這裡,您可以決 定在未來的故事中保留和使用哪些快照。您也可以編輯備註和刪除快照。

從釋義檢視中開啟快照庫後,會顯示應用程式中所有視覺化的所有快照。

若您要拍攝快照的視覺化是一項延伸,請確認在主要指令碼中啟用快照功能。若要這麼做,請將快 照屬性設定為 ture。

<span id="page-7-0"></span>拍攝快照

當您在工作表檢視中時,可以取得視覺化的快照,並使用它們在資料釋義中建置一個故事。

您可以取得除了篩選窗格之外所有不同視覺化類型的快照。

請執行下列動作:

- 1. 在工作表檢視中,前往視覺化。
- 2. 用滑鼠右鍵按一下視覺化或按一下暫留功能表 \*\*\*。
- 3. 按一下 日粕攝快照。
- <span id="page-7-1"></span>4. 就會拍攝快照,並儲存到快照庫。其標題將與視覺化相同。

檢視快照

處理故事時,您可以從快照庫中檢視您的所有快照。

請執行下列動作:

- 1. 在釋義檢視中, 按一下故事工具面板中的 $\text{O}$ 。 隨即開啟快照庫,並按日期排列您的快照,最近的快照位於最頂部。
- <span id="page-7-2"></span>2. 按一下 ■ 以關閉快照庫。

編輯備註

拍攝快照時,您可以選擇新增備註。從快照庫中,您可以變更備註或新增備註到不含備註的快照 中。

請執行下列動作:

1. 在釋義檢視中, 按一下故事工具面板中的 $\Omega$ 。

隨即開啟快照庫,並顯示您的所有快照的清單。

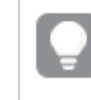

在工作表檢視中,用滑鼠右鍵按一下您要檢視其快照的視覺化,按一下\*\*\*, 並在 快速鍵功能表中選取快照庫。

- 2. 按一下 $\sum$ 。
- 3. 按一下快照名稱右側的備註文字區域。

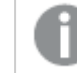

您不能編輯屬於已發佈之應用程式版本的快照備註。

- 4. 編輯備註。
- 5. 按一下 $\sum$ 或文字區域外部。 備註現已儲存。
- 6. 在快照庫外面按一下,將其關閉。

<span id="page-8-0"></span>刪除快照

您可以從包含您在應用程式中所拍攝全部快照的快照庫中刪除快照。您不能刪除屬於已發佈之應 用程式版本的快照。

請執行下列動作:

1. 在釋義檢視中, 按一下故事工具面板中的 $\text{O}$ 。

隨即開啟快照庫,並顯示您的所有快照的清單。

在工作表檢視中,用滑鼠右鍵按一下您要檢視其快照的視覺化,按一下\*\*\*, 並在 快速鍵功能表中選取快照庫。

- 2. 按一下 $\sum$ 編輯已啟用。
- 3. 選取您要刪除的快照。

您不能刪除屬於已發佈之應用程式版本的快照。

4. 桉一下 $\overline{\mathbf{m}}$ 。

選定的快照已刪除。

- 5. 按一下  $\sum$  以停止編輯。
- <span id="page-8-1"></span>6. 在快照庫外面按一下,將其關閉。

## 2.5 建置故事

故事的目的是收集見解,並從資料建置故事敘述。拍攝視覺化快照,即可建構故事以說 服對象並放入投影片中。若要讓投影片突出顯示,您可以套用視覺效果,並新增文字及 圖形,也可以內嵌工作表讓故事成為互動式。故事會連接至其應用程式,因此您可以 隨時返回即時資料,以探索新的和已隱藏的故事。

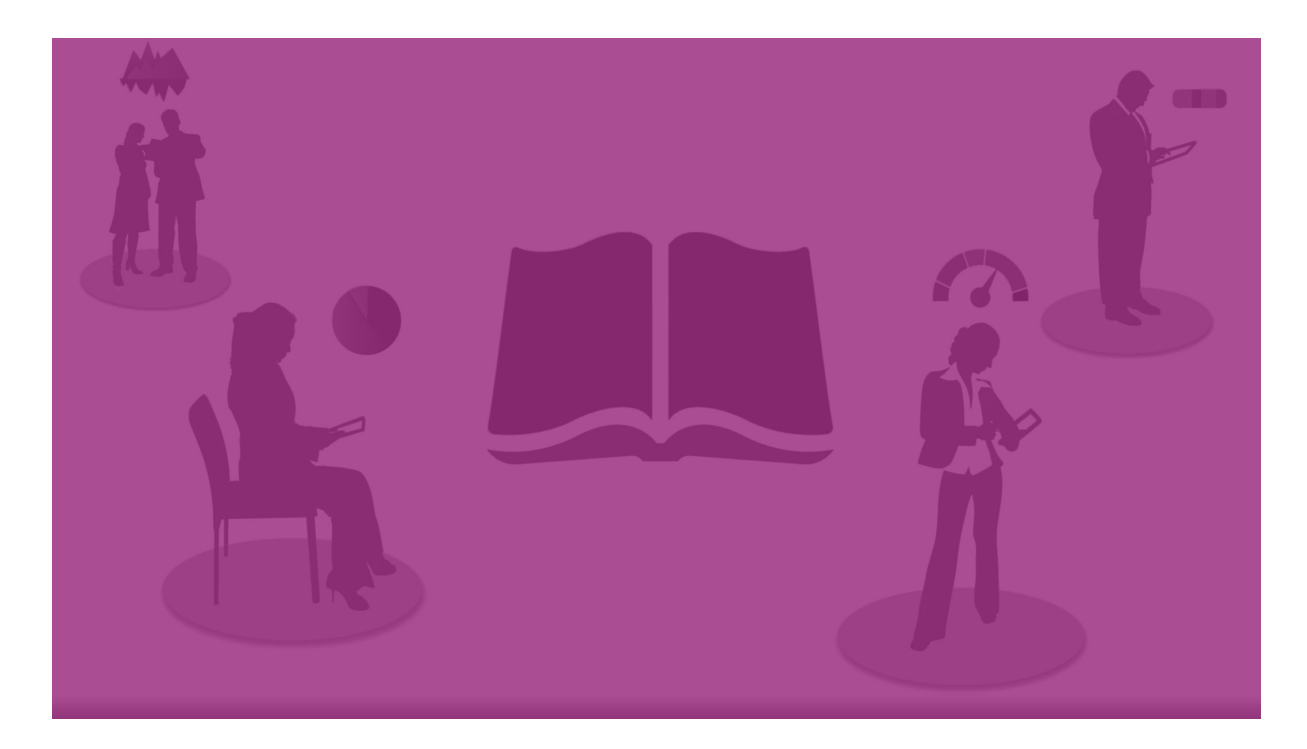

## <span id="page-9-0"></span>使用故事

第一個步驟 (若您尚未完成) 是建立快照以填入故事中。

然後您將建立並設定故事,之後可用來填入資料。

#### <span id="page-9-1"></span>[建置故事](https://share.vidyard.com/watch/2b24dXRRxHtHjxBCT49wJ4)

## 使用投影片

<span id="page-9-2"></span>投影片可建立故事結構,也可以包含資料快照或其他資訊,例如影像、標題和即時資料工作表。

## 使用故事

在此區段中,您將會瞭解如何使用故事。例如,您可以瞭解如何建立、複製和變更故事的設定。

#### 建立新故事

請執行下列動作:

- 1. 從應用程式概述或工作表檢視中, 按一下 !
- 2. 按一下  $\bigoplus$  或建立新故事。

即會建立新的故事,並且名為我的新故事。

- 3. 為故事提供有意義的標題,並新增描述 (如果需要的話)。
- 4. 在文字區域外部按一下,以儲存標題及描述。

即會儲存新的故事。

編輯故事

將資料載入應用程式中時,可分析資料以取得新的深入資訊。您可以在新的故事或現有故事的已編 輯版本中呈現新的見解。。

重新載入資料時,將不會更新快照的狀態與選項。它總是會反映取得快照時存在的資料。然而,即 時資料工作表並非靜態,將受資料重新載入影響。

您可以透過轉至視覺化的來源,替換投影片上視覺化的快照。視覺化現在有了更新的資料。您可以 拍攝新的快照,以用於故事中。

當您取得快照時,可以對快照新增備註。備註會協助您在建置故事時,識別快照庫中的不同快照。 當您播放故事時,備註不可見。

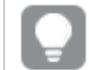

如果您要保持原始故事,則可以在開始編輯故事之前進行複製。

如果您要將它呈現在 *Qlik Sense* 外部,則可以下載故事。

#### 變更故事的標題和描述

您可以變更您的故事的標題和描述。

請注意以下事項:

<sup>l</sup> 若要變更故事的名稱或描述,則應用程式必須在您的個人雲端或群組工作區中。

#### 請執行下列動作**:**

- 1. 在應用程式概述中,按一下 【】故事。
- 2. 執行下列其中一個動作:
	- 如果您在格線檢視 中, 在按一下 ∠ 之後按一下故事標題。
	- 如果您在清單檢視  $\equiv$  中, 按一下
- 3. 編輯標題及描述。
- 4. 在文字區域外部按一下。

即會儲存您進行的變更。

您也可以在右上方的故事導覽器中,變更故事的標題和描述。

變更故事縮圖

您可以使用其他縮圖來替換故事的預設縮圖,以更易於區分應用程式概述中與故事導覽器中的故 事。您可使用其中一個預設影像,或您自己的影像。

請執行下列動作:

- 1. 在應用程式概述中, 按一下 2 故事。
- 2. 執行下列其中一個動作:
	- 如果您在格線檢視 ■■ 中, 在按一下 ∠ 之後按一下故事標題。
	- 如果您在清單檢視  $\equiv$  中, 按一下
- 3. 在預設縮圖上按一下 即會開啟媒體庫。
- 4. 按一下媒體庫中的一個資料夾,例如應用程式中或預設。
- 5. 選取您想用作故事縮圖的影像並按一下插入。
- 6. 按一下 ✔ 以停止編輯。

現在,您選取的影像用作故事的縮圖,並且在故事導覽器中及應用程式概述中可見。

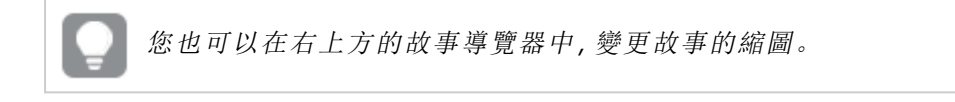

最佳縮圖比例是 *8:5 (*寬度:高度*)*。

支援下列格式:.png、.jpg、.jpeg 和 .gif。

對於 Olik Sense:您可以將影像上傳至媒體庫中的應用程式中資料夾。您需要使用 Olik 管理主控台 將影像上傳至預設資料夾。

對於 Qlik Sense Desktop:您可以在電腦上的下列資料夾中置放影

像:*C:\Users\<user>\Documents\Qlik\Sense\Content\Default*。影像將會在媒體庫中的預設資料夾中提供使 用。在安裝項目之間移動應用程式時,您在應用程式中使用的影像會和應用程式一起儲存在 qvf 檔 案中。在新的位置開啟應用程式時,影像將會位於應用程式媒體庫的應用程式中資料夾。

您僅可新增或變更未發佈故事的縮圖。

#### 複製故事

您可以複製任何故事,無論是屬於應用程式還是您自己建立的故事。複製故事的目的是重複使用內 容,並修改複製的故事以符合您的需求。

複製的故事包含與原始故事相同的內容,並已連結至相同的快照。即使更新了原始故事,複製的故 事也不會更新。複製的故事顯示在應用程式概述和故事導覽器中的**我的故事**下面。

從應用程式概述中複製故事 請執行下列動作:

- 1. 按一下左側的 ,以顯示應用程式的故事。
- 2. 用滑鼠右鍵按一下故事。 即會開啟快速鍵功能表。
- 3. 按一下複製。

新的故事已建立。這位於我的故事之下。

當您在釋義檢視中時,也可使用故事導覽器▶ 複製故事。

刪除故事

請執行下列動作:

- 1. 從應用程式概述中, 按一下 ! 以檢視故事。
- 2. 在您要刪除的故事上按一下滑鼠右鍵。 即會開啟快速鍵功能表。
- 3. 按一下刪除。
- 4. 若要確認刪除故事,請按一下刪除。

即會從應用程式中刪除故事。

您也可以在故事導覽器 **및** 中删除故事。

## <span id="page-12-0"></span>使用投影片

故事中投影片的目的是建立故事的結構。

本節將介紹如何使用投影片,例如透過新增、重新排序及刪除投影片。您將找到如何將快照和即時 資料工作表新增至投影片,如何在投影片上重新排序、調整大小及複製項目。

瞭解下列項目:

- 建立投影片
- <sup>l</sup> 編輯投影片
- <span id="page-12-1"></span><sup>l</sup> 組織投影片

建立投影片

在本區段中,您將可瞭解如何將投影片新增至故事,並將資料從多個來源新增至投影 片。

新增投影片到故事中

您可以透過在故事中新增一個或多個投影片中來擴展故事。

請執行下列動作:

- 1. 從應用程式概述或工作表檢視中, 按一下 !
- 2. 按一下要將投影片新增至的故事。 故事隨即在釋義檢視中開啟,並在故事時間軸中顯示投影片縮圖。
- 3. 在故事時間軸中按一下 $\bigoplus$ 。

新投影片現已新增。您現在可新增內容至投影片,例如快照。

將快照新增至投影片

您可以從快照庫中將快照新增至投影片。

請執行下列動作:

- $1.$  在釋義檢視中, 按一下故事工具面板中的 $\bullet$ 。 即會開啟快照庫。日期戳記和所有備註都會幫助您區分快照。
- 2. 找到您要新增的快照,並將它拖曳至投影片上。 快照即會貼齊格線。您可以使用鍵盤方向鍵來自由移動。

快照放置在投影片上。

將即時資料工作表新增至投影片

您可以將即時資料工作表新增至故事投影片。將即時資料工作表插入到故事時,目前應用程式選項 會隨選取的工作表一起儲存。每次在故事中檢視即時資料工作表時,都會套用這些選項。

請執行下列動作:

- 1. 在釋義檢視中, 按一下故事工具面板中的 即會開啟一個對話方塊。
- 2. 按一下要在故事中使用的工作表。

即時資料工作表將新增至新的投影片。

<span id="page-13-0"></span>編輯投影片

在本區段中,您將可瞭解如何透過取代、設定和重新排序投影片元素來編輯和自訂投 影片。

取代投影片上的快照

您可在投影片上取代視覺化的快照。當您想要使用視覺化的另一個快照時,這很有用,例如,當視 覺化變更或者進行新的選取而將新的資料載入至應用程式時。

請執行下列動作:

1. 在釋義檢視中,選取投影片上的某個快照,然後按一下暫留功能表中的 ◎ 就會開啟取代快 照對話方塊。

您可以透過按一下前往來源,前往快照來源的工作表及視覺化。透過執行此動 作,您可以存取快照的即時資料,可以從中進行新的選取及取得新的快照。

2. 選取您要使用的快照。 快照即會更新並適合先前快照的大小,透過自由調整大小可導致視覺化使用漸進展開。

漸進展開表示下列陳述:如果增加視覺化的大小 *(*或者解除鎖定的快照*)*,則會漸進展開 其資訊。如果減小視覺化的大小 *(*或者解除鎖定的快照*)* 則可減少其資訊,這可讓您聚焦 於基本資訊,並避免由於太多資訊位於太小空間中而讓視覺化混亂。

快照即會放置在投影片上。

取代投影片上的即時資料工作表 您可以取代故事投影片上的即時資料工作表。

請執行下列動作:

- 1. 在釋義檢視中,在故事時間軸中選取含有即時資料工作表的投影片。 即會開啟一個對話方塊。
- 2. 按一下作用中工作表。 隨即開啟新的對話方塊。
- 3. 選取要插入的新工作表。

所選工作表將做為即時資料工作表新增於投影片上。

在故事投影片中複製和移動項目

您可以在同一故事投影片或故事投影片之間複製和移動項目您可以採用不同方式執行此操作:

- **•** 對投影片使用工具列  $\left( \bigcap_{\alpha} \mathcal{X}_{\alpha} \right)$ 和
- <sup>l</sup> 使用鍵盤快速鍵 Ctrl+C、Ctrl+X 和 Ctrl+V。

您可以在同一應用程式的故事之間複製項目,但不能在不同應用程式的故事之間複製項 日。使用工具列中的 – 在故事之間切換。

#### 複製項目

請執行下列動作:

- 1. 在釋義檢視中,按一下要複製的項目。 醒目提示項目。
- 2. 按一下 $\Box$ 。
- 3. 要將項目插入另一投影片中,請切換至該投影片。
- 4. 按一下 $\blacksquare$ 。

複製的項目將被移到任何其他項目的前面。

#### 將項目移動至其他投影片

要在兩個故事投影片之間移動項目,首先要將它從一個投影片上剪下,然後貼上到其他投影片中。

請執行下列動作:

- 1. 在釋義檢視中,按一下要移動的項目。 醒目提示項目。
- 2. 按一下 $\delta S$ 。
- 3. 切換至您要將項目移動到的投影片。

4  $\#$ 一下

移動的項目將被移到投影片中任何其他項目的前面。

在投影片上重新排序項目

當您編輯故事投影片時,可以在彼此頂端安排及堆疊項目,並決定已堆疊項目的顯示順序。這在項 目重疊時相當有用。

#### 按一個層級重新排序

請執行下列動作:

- 1. 在您要重新排序的項目上按一下滑鼠右鍵。 即會開啟項目的快速鍵功能表。
- 2. 選取上移一層或下移一層。

所選取的項目即會上移一層或下移一層。

#### 重新排序至前面或後面

請執行下列動作:

- 1. 在您要重新排序的項目上按一下滑鼠右鍵。 即會開啟項目的快速鍵功能表。
- 2. 選取移到最上層或移到最下層。

所選取的項目即會移到投影片中所有其他項目的最下層或最上層。

在投影片上調整項目的大小

您可以透過使用調整大小控點,在投影片上調整項目的大小。當您調整項目 (例如影像及文字標題) 的大小時,它們會保持比例。可以在水平和垂直方向更自由地調整段落文字及某些圖形的大小。

可以使用兩種不同的方式來調整快照的大小:

- <sup>l</sup> 鎖定:保持比例。
- <sup>l</sup> 解除鎖定:允許自由調整大小及漸進展開。

漸進展開表示下列陳述:如果增加視覺化的大小 *(*或者解除鎖定的快照*)*,則會漸 進展開其資訊。如果減小視覺化的大小 *(*或者解除鎖定的快照*)* 則可減少其資訊, 這可讓您聚焦於基本資訊,並避免由於太多資訊位於太小空間中而讓視覺化混 亂。

#### 一般調整大小

請執行下列動作:

- 1. 在釋義檢視中,按一下您要調整大小的項目。
- 2. 拖曳其中一個調整大小控點,以調整項目的大小。 項目即會貼齊格線。
- 3. 釋放調整大小控點。

即可調整項目的大小。

從投影片中刪除項目 請執行下列動作:

- 1. 在釋義檢視中,按一下您要刪除的項目。 醒目提示項目。
- 2. 按一下 $\overline{\mathbb{m}}$ 。

即會從投影片中刪除項目。

您也可以透過從項目的快速鍵功能表中選取刪除,來刪除項目。

<span id="page-16-0"></span>組織投影片

在本區段中,您將可瞭解如何重新組織和刪除投影片,以便按需求建構故事。

複製故事中的投影片

您可以複製故事中的投影片。

#### 請執行下列動作**:**

- 1. 按一下您要編輯的故事。 即會開啟故事,並且投影片縮圖位於左側。
- 2. 在您要複製的投影片上按一下滑鼠右鍵。
- 3. 選取複製。

複製的投影片會放置在原始投影片下方。

在時間軸上重新排序投影片

當您編輯故事時,可以在時間軸周圍移動投影片。

請執行下列動作:

- 1. 在時間軸上,長按/按住您要移動的投影片。
- 2. 將投影片拖曳至新的位置。

將在新位置的投影片之間開出一個缺口,並將投影片放置在該位置。

從故事刪除投影片

請執行下列動作:

- 1. 在釋義檢視中,在時間軸上,用滑鼠右鍵按一下您要刪除的投影片。 即會開啟投影片的快速鍵功能表。
- 2. 按一下刪除投影片。

從故事及時間軸中刪除投影片。

## <span id="page-17-0"></span>2.6 讓故事令人信服

若要讓故事有說服力,您可以為您的見解新增重點。

確認您將文字、影像和圖形新增至故事投影片。您甚至可以在快照套用特效,以便突出顯示資料。 瞭解下列項目:

[新增強調標記](#page-17-1)

[包含文字和圖形的樣式](#page-19-0)

[將書籤新增至投影片](#page-22-0)

[將書籤新增至投影片](#page-22-1)

[將連結新增至投影片](#page-23-0)

[變更快照的外觀](#page-24-0)

### <span id="page-17-1"></span>新增強調標記

您可以將強調標記新增至您的見解,以讓它們清楚且可以吸引觀眾。

您可以透過將效果新增至快照,來醒目提示某些資料點,並同時隱藏可能不相關的資訊。如此,效 果可幫助您為觀眾減少資訊過載,以便他們可以重點關注您希望呈現的主要見解。

在本節中,您將找到可幫助您強調見解的主題,例如如何將各種效果套用至快照,以及如何在快照 中醒目提示資料點。

另一個強調見解並減少資訊過多的方法是隱藏資訊。例如,您可以變更快照的外觀,從而隱藏諸如 標題、軸、資料點行、註腳、圖標等元素。

將效果套用至快照

您可以將不同的視覺效果新增至快照,進而讓某些值突出。

您只能使用長條圖、折線圖及圓形圖上的效果。

請執行下列動作:

- 1. 在釋義檢視中, 按一下  $\hat{\mathscr{K}}$ 。 即會開啟效果庫。
- 2. 找到您要使用的效果,並將它拖曳至快照上。

該快照會以該視覺效果顯示。

無效果的條形圖快照。

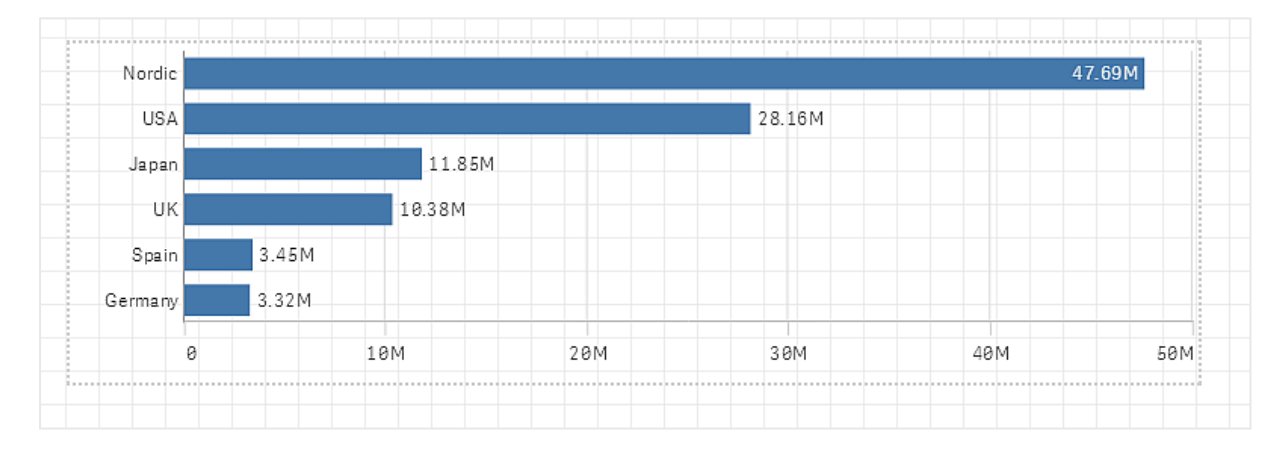

#### 套用效果最大值的條形圖快照。

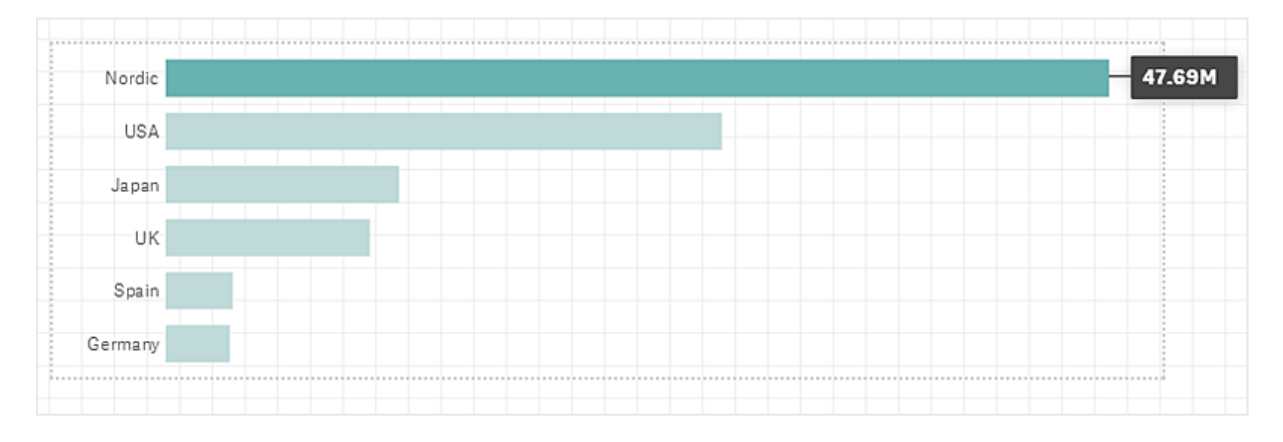

#### 在快照中醒目提示資料點

對於已套用效果任何值的快照,可以選取要醒目提示的某個資料點。

請執行下列動作:

- 1. 在釋義檢視中,在投影片上,選取已套用效果任何值的快照。
- 2. 按一下快照中的 $\hat{\mathscr{K}}_s$ 即會顯示含資料點清單的對話方塊。
- 3. 按一下清單中的其中一個資料點。

您也可以直接在快照中的資料點上按一下。

4. 在快照外部按一下。

現在,已在快照中醒目提示所選取的資料點。

#### 從快照移除效果

請執行下列動作:

- 1. 在釋義檢視中,用滑鼠按一下包含您要移除之效果的快照。 即會顯示快速鍵功能表。
- 2. 在快速鍵功能表中,按一下移除效果。

即會從快照中移除效果。

### <span id="page-19-0"></span>包含文字和圖形的樣式

若要讓您的故事令人信服,您可以新增樣式元素。文字、超連結和圖形都是很好的範 例。

在此區段中,您將會瞭解協助您為深入資訊提供樣式的主題。您可以新增並依大小、色彩、字型樣 式等格式化元素。

將文字新增至投影片

您可以在故事投影片上新增不同類型的文字。

請執行下列動作:

1. 在釋義檢視中, 按一下 $\mathbf{A}$ 。

即會開啟文字物件對話方塊。

- 2. 找到您要新增的文字樣式,並將它拖曳至投影片上。 文字物件放置在投影片上,並貼齊格線。您可以使用鍵盤方向鍵來自由移動。
- 3. 按兩下文字物件,或者按一下 $\sum$ .

4. 輸入您的文字。

5. 按一下文字物件外部,或者按一下

即會儲存文字。

在投影片上設定文字格式

在故事投影片上,您可以使用文字格式工具列變更文字的格式。您可以變更色彩、大小、字型樣式 和文字對齊方式。另外,您還可選擇新增連結和書籤。

段落文字物件的文字格式設定工具列。

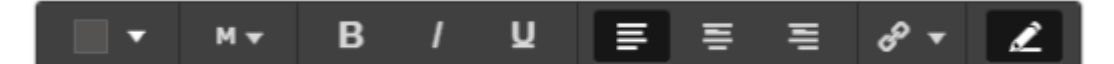

要啟用文字物件以進行格式設定,對它按兩下。

變更字型樣式

請執行下列動作:

- 1. 在釋義檢視中,按兩下要設定格式的文字物件。或者,按一下文字物件,然後按一下 即會顯示文字格式設定工具列。
- 2. 選取您要設定樣式的文字。
- 3. 按一下B./和U中的一個或多個。
- 4. 按一下文字物件外部,或者按一下。.

文字的字型樣式現已變更。

變更段落的字型大小

請執行下列動作:

- 1. 在釋義檢視中,按兩下要設定格式的段落文字物件。或者,按一下文字物件,然後按一下 即會顯示文字格式設定工具列。
- 2. 選取您要調整大小的文字。
- 3. 按一下字型大小指示器旁邊的▼並選取一種尺寸: XS、S、M、L或 XL。
- 4. 按一下文字物件外部, 或者按一下

文字的字型大小現已變更。

變更標題的字型大小

請執行下列動作:

- 1. 在釋義檢視中,按一下要設定格式的標題文字物件。
- 2. 拖曳其中一個角以變更字型大小。
- 3. 按一下文字物件外部,或者按一下

文字的字型大小現已變更。

變更段落的文字對齊方式 請執行下列動作:

在 Qlik Sense 共同作業 - Qlik Sense, February 2024 21

- 1. 在釋義檢視中,按兩下要設定格式的段落文字物件。或者,按一下文字物件,然後按一下 即會顯示文字格式設定工具列。
- 2. 按一下要對齊的文字段落。
- 3. 按一下,三、三、三。
- 4. 按一下文字物件外部,或者按一下 $\sum$ .

文字對齊方式現已變更。

預設情況下,文字是左對齊的。

變更文字色彩

請執行下列動作:

- $1.$  在釋義檢視中,按兩下要設定格式的文字物件。或者,按一下文字物件,然後按一下 即會顯示文字格式設定工具列。
- 2. 選取您要變更色彩的文字。
- 3. 按一下工具列中的色彩指示器旁邊的▼。 隨即顯示調色盤。
- 4. 按一下調色盤的色彩。
- 5. 按一下文字物件外部, 或者按一下

色彩現已套用至文字中。

將圖形新增至投影片

您可以在投影片上新增不同類型的圖形。

請執行下列動作:

- 1. 在釋義檢視中, 按一下 •。 即會開啟圖形庫。
- 2. 找到您要使用的圖形,並將它拖曳至投影片上。 圖形放置在投影片上,並貼齊格線。您可以使用鍵盤方向鍵來自由移動。

圖形放置在投影片上。

#### 在投影片上對圖形進行格式設定

使用圖形格式設定工具列,您可利用下列選項來對您的圖形進行格式設定:

<sup>l</sup> 色彩

變更圖形的色彩

請執行下列動作:

1. 在釋義檢視中,按一下您要進行格式設定的圖形。 即會顯示包含色彩選項的工具列。

- 2. 按一下工具列中的彩色正方形。 隨即顯示調色盤。
- 3. 按一下某個顏色。
- 4. 在圖形外部按一下。

<span id="page-22-0"></span>該顏色即會套用至該圖形。

### 將書籤新增至投影片

透過文字格式設定工具列的連結選項,您可以用來在文字物件內部新增書籤。

#### 新增書籤

您可以標記文字段落,並將它作為書籤使用。

請執行下列動作:

- 1. 在釋義檢視中,按兩下您要在其中新增書籤的文字物件。 即會顯示文字格式設定工具列。
- 2. 選取您要作為書籤使用的文字段落。
- 3. 按一下 $\mathscr{O}_s$

即會開啟一個對話方塊。

- 4. 按一下右側的書籤,然後從清單中選取書籤。
- 5. 在文字外部按一下。

<span id="page-22-1"></span>即會新增書籤。

#### 將影像新增至投影片

您可以將影像新增至故事投影片。您可使用其中一個預設影像,或您自己的影像。

請執行下列動作:

1. 在釋義檢視中, 按一下 即會開啟媒體庫。 支援下列格式:.png、.jpg、.jpeg 和 .gif。

對於 Qlik Sense: 您可以將影像上傳至媒體庫中的應用程式中資料夾。您需要使用 Qlik 管理主 控台 將影像上傳至預設資料夾。

對於 Qlik Sense Desktop:您可以在電腦上的下列資料夾中置放影

像:*C:\Users\<user>\Documents\Qlik\Sense\Content\Default*。影像將會在媒體庫中的預設資料夾中 提供使用。在安裝項目之間移動應用程式時,您在應用程式中使用的影像會和應用程式一起 儲存在 qvf 檔案中。在新的位置開啟應用程式時,影像將會位於應用程式媒體庫的應用程式 中資料夾。

2. 按一下媒體庫中的一個資料夾,例如應用程式中或預設。

3. 選取您要新增至投影片的影像。 隨即顯示影像的預覽。

4. 按一下插入。

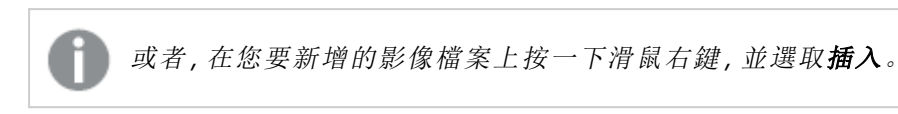

影像現已新增,並貼齊格線。您可以使用鍵盤方向鍵來自由移動。

如果該影像大於投影片的寬度或高度,則將調整大小以適合投影片。

### <span id="page-23-0"></span>將連結新增至投影片

在文字格式工具列上,有一個用於在文字物件內部新增連結的選項。

新增連結

您可以標記一個文字段落並在連結中使用。

請執行下列動作:

- 1. 在釋義檢視中,按兩下您要在其中新增連結的文字物件。 即會顯示文字格式設定工具列。
- 2. 請選取您用於新增連結的文字段落。
- 3. 按一下 $\mathscr{O}_s$ 隨即開啟連結對話方塊。
- 4. 在連結至欄位中,輸入要連結至的網址。

如果您沒有新增前置詞,則將會假定您要新增的是一個網址,自動新增 *http://*。

- 5. 按一下  $\mathscr{S}$  或 Enter, 以套用新連結。
- 6. 在文字外部按一下。

連結現已新增。

移除連結

您可以從文字段落中移除連結。

#### 請執行下列動作**:**

- 1. 在釋義檢視中,按兩下要從中移除連結的文字物件。 即會顯示文字格式設定工具列。
- 2. 按一下連結,使遊標位於連結內的某個位置。
- 3. 按一下 $\mathscr{O}_4$ 隨即開啟連結對話方塊。

4 按一下

5. 在文字外部按一下。

<span id="page-24-0"></span>連結現已移除,但保留了文字段落。

變更快照的外觀

為使您的見解更為突出,讓您要傳達的訊息一目了然,可透過允許隱藏或顯示快照的 某些部分來實現。

變更快照屬性

以下清單概述可編輯的屬性:

- <sup>l</sup> 標題 (主標題、副標題和註腳)
- <sup>l</sup> 格線行距
- <sup>l</sup> 標籤 (資料點標籤、分葉標籤、維度標籤)
- <sup>l</sup> 圖標
- <sup>l</sup> 帶有標題和標籤的 X 軸
- <sup>l</sup> 帶有標題和標籤的 Y 軸

請執行下列動作:

- 1. 在釋義檢視中,按一下要編輯的快照。
- 2. 按一下 $\mathcal{L}$ 。 隨即開啟一個對話方塊,您可以在其中變更快照的外觀。
- 3. 對於顯示標題,可以按一下開啟或關閉,以顯示或隱藏主標題、副標題和註腳。
- 4. 對於格線行距,您可以將格線行距設定為自動或自訂,並從下拉式清單中選取無線條、寬、 中或窄中的一項。
- 5. 對於值標籤,可以按一下自動或關閉。
- 6. 對於顯示圖標,可以按一下自動或關閉。
- 7. 對於 **x** 軸和 **y** 軸、標籤和標題,從下拉式清單中選取標籤和標題、僅限標籤、僅限標題或無中 的一項。
- 8. 按一下完成。

快照的外觀已變更。

如果您選取了自動,但不顯示屬性,那麼您需要增加快照的大小。

帶有格線的快照對話方塊,僅可看到 *x* 軸和資料標籤。

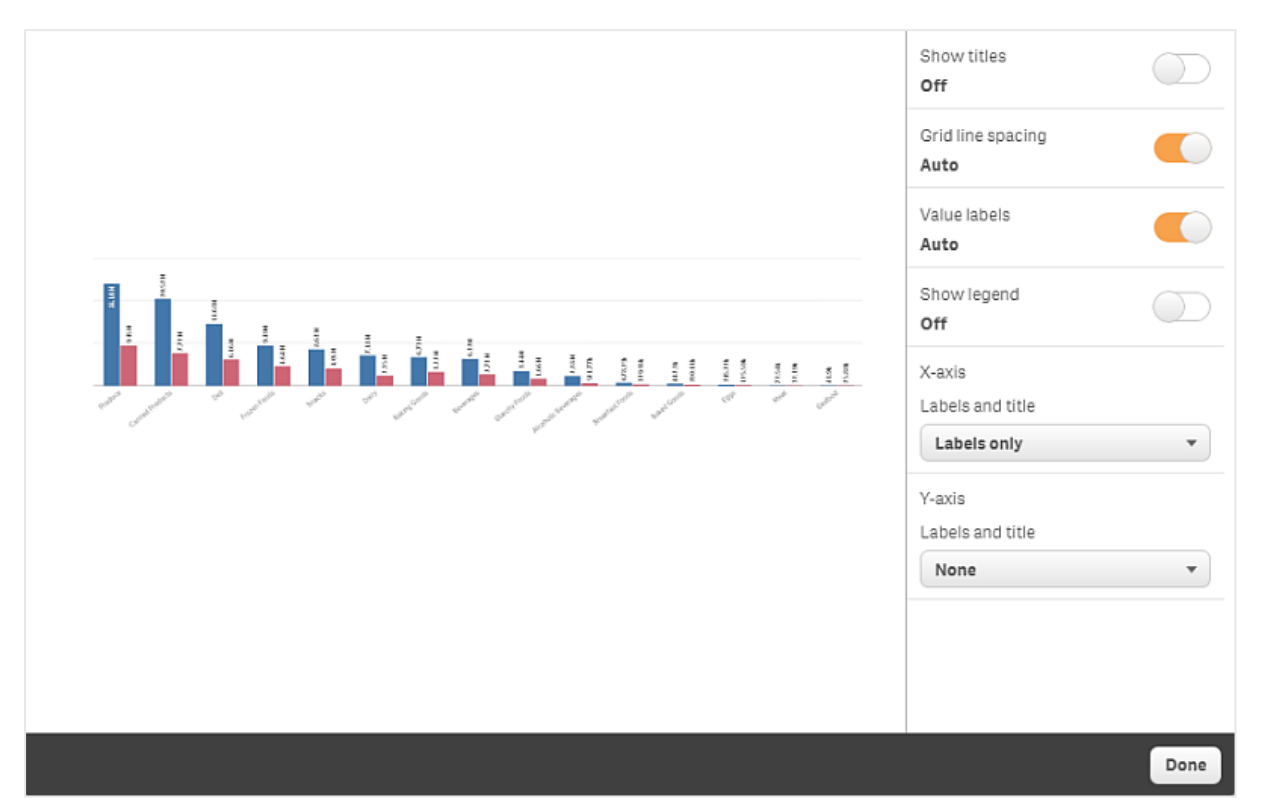

#### 調整快照大小時變更外觀比例

當調整快照的大小時,您可以選擇解除鎖定外觀比例,以啟用自由調整大小。調整大小可允許視覺 化使用漸進式展開。

漸進展開表示下列陳述:如果增加視覺化的大小 *(*或者解除鎖定的快照*)*,則會漸進展開 其資訊。如果減小視覺化的大小 *(*或者解除鎖定的快照*)* 則可減少其資訊,這可讓您聚焦 於基本資訊,並避免由於太多資訊位於太小空間中而讓視覺化混亂。

請執行下列動作:

- 1. 在釋義檢視中,按一下要調整大小的快照。
- $2.$  按一下 $\bigoplus$ , 以解除鎖定外觀比例, 啟用自由調整大小。 隋即顯示●。
- 3. 使用邊緣上的控點來調整視覺化的大小。 調整大小可允許視覺化使用漸進式展開。
- 4. 按一下 C 以銷定外觀比例。

您現已變更快照中的外觀比例,並調整視覺化的大小。

如果您在顯示 ■ 時調整視覺化的大小, 將不使用漸進式展開調整影像的大小。

## <span id="page-26-0"></span>2.7 呈現故事

建置故事時,您可以播放以查看觀眾所看到的外觀及呈現方式。這會占用整個瀏覽器檢視畫面。您 可以查看您的快照、即時資料工作表、文字、圖形及視覺化效果的外觀。

若您的觀眾提出問題,您可以存取快照和即時資料工作表的即時資料。藉此方式,您可以找到要呈 現的隱藏故事,將故事導向新的方向。

您可以如同面對觀眾一樣播放一個故事。有一些控制項可供在投影片中前後導覽。在插入了即時資 料工作表的投影片中,必須先按一下工作表才能開始在其中選取選項。

## <span id="page-26-1"></span>進入播放

請執行下列動作:

#### • 在釋義檢視中, 按一下▶播放故事。

故事會開啟,並準備好在目前的投影片中開始播放。

您還可透過在應用程式概述或故事導覽器中用滑鼠右鍵按一下故事,並從快速鍵功能表 中選取播放,開始播放故事。

在觸控裝置上,您可使用捏合觸控手勢在投影片上進行放大和縮小。放大時,您無法在 即時資料工作表中選取選項。

### <span id="page-26-2"></span>顯示資料點資訊

請執行下列動作:

<span id="page-26-3"></span><sup>l</sup> 將滑鼠暫留在資料點上,以顯示帶有資料點資訊的工具提示。

## 與即時資料工作表互動

若要在即時資料工作表中進行互動和選取選項,您需要先按一下工作表中的任意地方。

請執行下列動作:

<sup>l</sup> 按一下即時資料工作表。

您現在可以在工作表中進行選取。

您可以透過按一下即時資料工作表的外部,或導覽至其他投影片,停用選項選取。

#### <span id="page-26-4"></span>下載故事

請執行下列動作:

- 1. 在投影片底部按一下\*\*\*。
- 2. 按一下 C 並選取格式。

<span id="page-27-0"></span>如需詳細資訊,請參閱[下載故事](#page-54-0) *(page 55)*。

### 關閉播放

請執行下列動作:

• 若要關閉播放,可以按一下  $\bigcirc$  或按 Esc。

### <span id="page-27-1"></span>存取快照的即時資料

從故事投影片中的快照,您可以導覽至來源的工作表和視覺化。透過此操作,您可以存取快照的即 時資料,並在其中選取新選項以將您的故事引向新方向。

請執行下列動作:

- 1. 在釋義檢視中,透過快照導覽至故事投影片。
- 2. 用滑鼠右鍵按一下快照。 隨即開啟快照的快速鍵功能表。
- 3. 選取前往原始檔。

您將被導向至快照來源的工作表。拍攝快照的視覺化在初始狀態下是醒目提示的。

快照會根據取得快照之使用者的存取權來顯示資料,然後快照可以在故事中進行共用。 然而,當使用者從故事返回視覺化以查看應用程式中的即時資料時,他們會受到自己存 取權的限制。

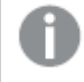

如果快照來源不再可用,您仍會被導向至來源的工作表。如果視覺化所在的整個工作表 不再可用,您將停留在釋義檢視中,並收到說明工作表已遺失的錯誤訊息。

您還可在播放故事時存取快照的即時資料。

### <span id="page-27-2"></span>從投影片存取工作表

播放故事時,您可以從一個即時資料工作表導覽至工作表檢視中的工作表。透過執行此動作,您可 以存取已套用選項的原始工作表。然後,您可以進行選取,按新的方向發展故事。

請執行下列動作:

- 1. 播放故事時,導覽至含有即時資料工作表的故事投影片。
- 2. 按一下前往工作表。

系統會將您導向至工作表檢視中的工作表,其中具有在即時資料工作表中已選取的選項。

<span id="page-28-0"></span>在即時資料工作表中選取

播放故事時,您可以在即時資料工作表中選取選項,操作方式與在工作表檢視的工作 表中相同。

啟用選取

請執行下列動作:

- 1. 在釋義檢視中,按一下時間軸上方的▶。
- 2. 導覽至含有即時資料工作表的投影片。
- 3. 按一下工作表,以將其啟用供選取。 現可與工作表進行互動。
- 4. 開始在視覺化中選取選項。

視覺化會對選取產生回應,並篩選出資料的子集。

您可以透過按一下工作表外部,或導覽至其他故事投影片,停用選取。

當您在小螢幕上播放故事時,必須前往工作表檢視,以檢視工作表並進行選取。

#### 重設選項

您可以重設您在即時資料工作表上選取的選項。

請執行下列動作:

<sup>l</sup> 在播放故事並且在即時資料工作表中選取了某些選項時,按一下重設選項。

工作表的選項將重設為將即時資料工作表插入投影片時具有的相同選項。

<span id="page-28-1"></span>重設可讓您總是能夠返回與在投影片上插入即時資料工作表時相同的選項。

## 2.8 疑難排解 - 使用資料釋義

<span id="page-28-2"></span>本節介紹在 Qlik Sense 中使用資料釋義時可能會發生的問題。

#### 無法編輯故事

我想變更故事,但無法編輯它。

#### 可能的原因

故事已發佈。

#### 建議的行動

如果您已建立該故事,請取消發佈故事以啟用編輯。

如需詳細資訊,請參閱[取消發佈故事](#page-39-0) *(page 40)*。

#### 建議的行動

如果您未建立該故事,請複製故事以啟用編輯。即使更新了原始故事,複製的故事也不會更新。 如需詳細資訊,請參閱 [使用故事](#page-9-2) *(page 10)*。

<span id="page-29-0"></span>工作表已遺失

播放故事時,一個工作表遺失了。

#### 可能的原因

工作表已被刪除。

工作表屬於私人工作表 (位於其他使用者的我的工作表中)。

#### 建議的行動

如果工作表屬於私人工作表,請讓工作表的所有者發佈它。

<span id="page-29-1"></span>如需更多資訊,請參閱 發佈 *[\(page](#page-31-0) 32)* 和 [發佈工作表](#page-37-0) *(page 38)*。

### 無法變更快照的外觀

我想要對快照屬性使用自動功能,但快照的外觀不受影響。

#### 可能的原因

快照過小。

#### 建議的行動

在釋義檢視中,增加快照的大小。

<span id="page-29-2"></span>如需詳細資訊,請參閱[編輯投影片](#page-13-0) *(page 14)*。

#### 無法拍攝快照

我想拍攝快照但不成功。

#### 可能的原因

您嘗試拍攝快照的視覺化不完整。

您嘗試拍攝快照的視覺化是一項延伸。依照預設,延伸不會啟用快照功能。

您嘗試拍攝快照的視覺化是一個篩選窗格。不支援篩選窗格快照。

#### 建議的行動

請完成視覺化。

在視覺化延伸項的主指令碼中啟用快照功能。若要這麼做,您必須將快照屬性設定為 ture。您需要 獲得授權才能編輯指令碼,或需要尋求開發人員的幫助。

<span id="page-30-0"></span>無法在故事中重新排列投影片 我想在故事時間軸中移動投影片,但不成功。

#### 可能的原因

您是在混合式裝置上使用滑鼠。

#### 建議的行動

執行下列其中一個動作:

- · 點選導覽按鈕 (\*\*) 並關閉觸控式螢幕模式, 以關閉觸控式裝置支援。
- <sup>l</sup> 移動投影片之前,請按住滑鼠鍵片刻。
- <span id="page-30-1"></span><sup>l</sup> 或者,轉為使用觸控螢幕,然後透過長按並拖曳移動項目。

## 快照中的資料不存在視覺化中

當我 前往快照來源時,沒有看到快照中的相同資料出現在視覺化中。

### 可能的原因

拍攝快照的使用者可以存取您沒有的資料。這是因為資料載入指令碼中定義的區段存取權限。

### 建議的行動

請申請在指令碼中為您提供相同的區段存取權限。

## <span id="page-31-0"></span>3 發佈

發佈是共用應用程式內容的一種方式。您可將應用程式發佈至串流。

具有串流存取權限的人可操作應用程式中的視覺化,藉此分析資料。

您也可以將應用程式發佈至集合,以供 Qlik Sense Enterprise 部署外部的使用者使用。

通常,您可在停止進行設計時發佈應用程式。設計應用程式包括建立視覺化,以及組織應用程式的 呈現方式。您可以重新發佈已發佈的應用程式,以更新為新的內容。

應用程式發佈後,將會鎖定。他人將無法編輯您發佈的工作表和故事,但可以使用它們來操作和分 析資料。可以核准新的工作表和故事納入已發佈應用程式的公用工作表和故事中。這可啟用已發 佈應用程式中的共同作業設計內容。

在 Qlik Sense Enterprise 中,管理員可從 Qlik 管理主控台 發佈應用程式。應用程式的擁有者也能從中 心發佈應用程式,並在串流之間移動已發佈的應用程式。所有已發佈的應用程式皆由 Qlik Sense 管 理員設定的發佈政策來評估。這些政策決定是否會在 Qlik Sense Enterprise 雲端中心內發佈應用程式 以供取用。

<span id="page-31-1"></span>此外,在 Olik Sense Enterprise 中, 報告可從 Olik NPrinting 分發到 Olik Sense Enterprise 中心。 前往 QlikView 文件的連結也可以發佈於 Qlik Sense Enterprise 中心。

## 3.1 發佈深入資訊

根據您的 Qlik Sense Enterprise 部署,有不同的方式可開發和發佈應用程式。

您可以自行開發應用程式,然後發佈至串流以供取用者使用。若您是共同開發應用程式,則可以將 應用程式發佈至檢閱者和共同作業者可以新增工作表和故事的串流。然後您可以先在應用程式的 公用內容納入這些工作表和故事,再為取用者發佈至串流。

以下是開發和發佈應用程式的工作流程範例。

將應用程式發佈至 Qlik Sense Enterprise 檢閱串流。

若您已在應用程式中建立資料模型並建立視覺化,則可以發佈至專門用於檢閱的 串流,讓其他 Qlik Sense Enterprise 中心使用者可以存取、共同作業和提供意見回 饋。

管理已發佈應用程式的共同開發。

應用程式位於檢閱串流後,其他開發人員就能將工作表和故事新增至應用程式。 工作表和故事預設為私人。不過,開發人員可以發佈為社群工作表和故事,提供 其他使用者使用。

作為應用程式擁有者,您可以將社群工作表和故事新增至應用程式的公用工作表 和故事。這可在複製或匯出應用程式時納入工作表和故事。

管理應用程式屬性。

Qlik Sense 管理員可以建立用於工作的自訂屬性,例如限制特定使用者或群組才 能存取應用程式。您可以將這些自訂屬性新增至中心的應用程式。

將已發佈的應用程式移至取用串流。

若您已完成應用程式的檢閱和共同開發,可以將已發佈的應用程式移至取用串 流,目標取用者可在此存取應用程式。

重新發佈應用程式。

可選擇重新發佈應用程式,以對已發佈的應用程式進行任何必要更新,例如新的 公用工作表或更新資料模型。

淘汰應用程式到封存串流。

<span id="page-32-0"></span>若不再需要應用程式,您可以從取用串流中移除到封存串流。

## 3.2 發佈至 Qlik Sense Enterprise 串流

Qlik Sense Enterprise 管理員可從 Qlik 管理主控台 將應用程式發佈至串流。應用程式的 工作表和故事隨後可供有權存取串流的使用者使用。您可以將自己的應用程式從中心 發佈到您有發佈權限的串流中。您也可以從中心在串流之間移動已發佈的應用程式。

已發佈至串流的應用程式已被鎖定,不過已發佈應用程式的擁有者可以編輯縮圖、應用程式名稱和 已發佈應用程式的描述。其他人可以與視覺化互動並分析資料。不過,任何人都不能編輯隨應用程 式發佈的公用工作表和公用故事。如果您有正確的存取權,可以將私人工作表和故事新增至已發佈 的應用程式。

若您擁有已發佈的應用程式,可以將私人工作表和故事新增至已發佈的應用程式,並核准自己和社 群的工作表,以納入應用程式的公用工作表中。您無法編輯應用程式的公用工作表和公用故事,但 若您想要編輯,可以先改為私人工作表和故事。

<span id="page-32-1"></span>若已發佈的應用程式需要變更,可以重新發佈,透過複製內容更新已發佈的應用程式。

### 串流

中心內的內容按串流的方式組織。串流是一組使用者有特定存取權限的應用程式的集合。串流的使 用者可能擁有不同的存取權限。某些使用者可能只能讀取串流中的內容,而其他使用者可能有權將 他們的內容發佈到串流中。

預設情況下, Qlik Sense 中包含一個稱為 Everyone 的串流, 所有使用者均對此有讀取權和發佈權。

所有使用者都有自己的空間,亦即作品和已發佈,以便用於自己的內容。作品包含個人的未發佈應 用程式。已發佈包含前往已發佈應用程式的連結。這些連結可讓您持續追蹤已發佈的作品,並執行 任務,例如更輕鬆地移動或複製已發佈的應用程式。您也可以標記您最愛的應用程式以便輕鬆存 取。您將至少一個應用程式標記為我的最愛然後重新整理頁面之後,我的最愛空間就會顯示。

串流的讀取和發佈權限在 Qlik 管理主控台 中定義。

您可以使用已發佈應用程式的複本作為範本用於新項目。

您可以在您有發佈權限的串流之間從中心移動自己的應用程式。

## <span id="page-33-0"></span>工作表和故事

可以建立私人工作表和故事,作為已發佈應用程式的一部分。這些工作表和故事可以發佈為應用程 式的一部分。已發佈的工作表和故事可以由應用程式擁有者新增至應用程式的公用工作表。您也可 以從應用程式移除公用工作表和故事並使之成為已發佈的工作表和故事。

使用已發佈的應用程式時,工作表和故事會根據其狀態組織在應用程式概述的區段中。

具有顯示四個區段之概述的樣本應用程式:公用工作表、社群、已由我發佈和我的工作表。

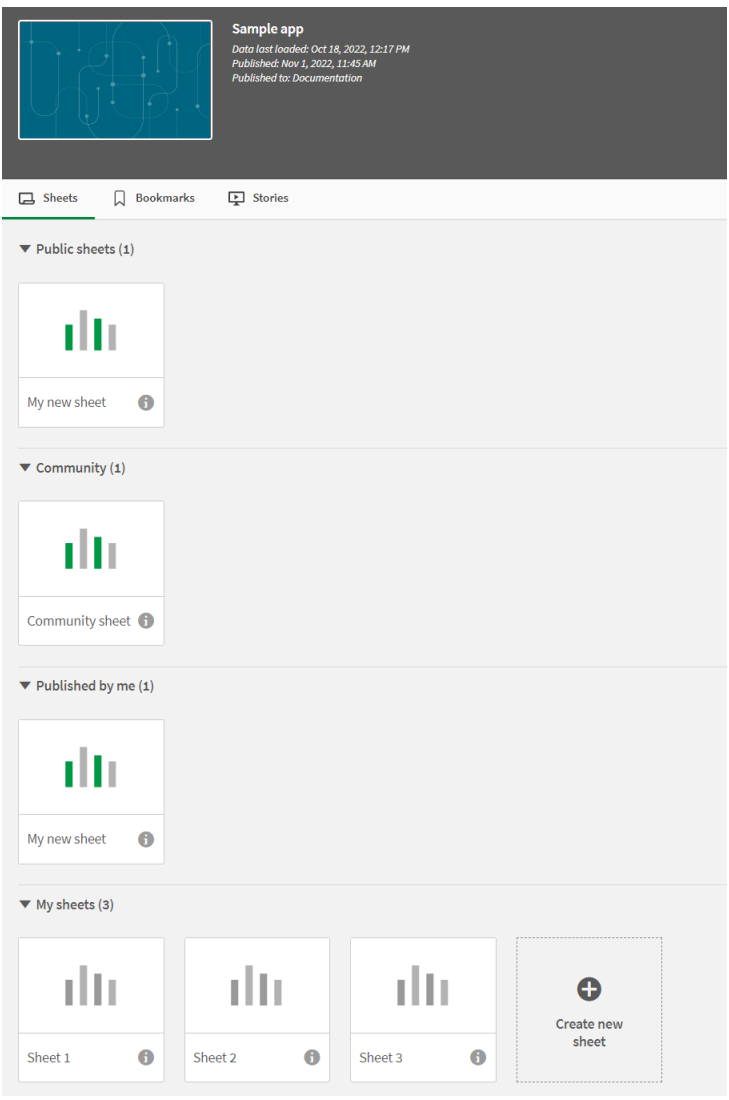

工作表檢視區段

| 區段     | 描述                                   |
|--------|--------------------------------------|
| 公用工    | 在發佈或重新發佈時納入應用程式中的工作表和故事,或在發佈後新增至應用程式 |
| 作表 / 公 | 之公用工作表和故事的工作表和故事。該應用程式的所有使用者均可存取這些工作 |
| 用故事    | 表和故事。                                |

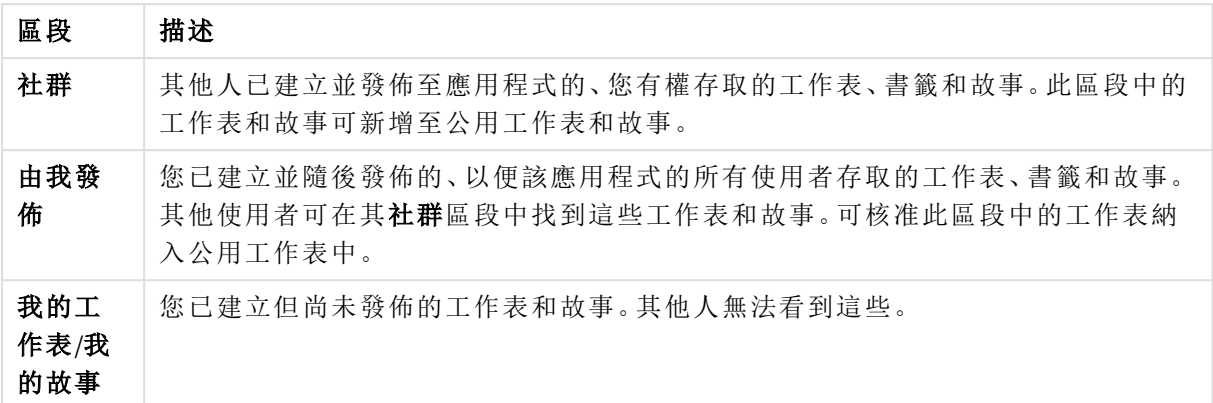

## <span id="page-34-0"></span>與應用程式互動

您可在應用程式中執行的任務,根據該應用程式是否已發佈來決定。

### 未發佈的應用程式

您可以:

- <sup>l</sup> 編輯載入指令碼並重新載入資料。
- <sup>l</sup> 從資料模型檢視器檢視資料結構及資料有關的詳情。
- <sup>l</sup> 建立、編輯和刪除工作表、視覺化及書籤。
- <sup>l</sup> 建立供重複使用的主項目 (維度、量值和視覺化)。
- <sup>l</sup> 在工作表、故事和書籤之間導覽。
- <sup>l</sup> 進行選取及清除選項。
- <sup>l</sup> 套用/重新叫用書籤。

### 已發佈的應用程式

您可以:

- <sup>l</sup> 在工作表之間導覽。
- <sup>l</sup> 從頭探索應用程式中包含的工作表和視覺化。
- <sup>l</sup> 從頭檢視應用程式中包含的故事。
- <sup>l</sup> 根據應用程式中的資料,建立和編輯您自己的私人工作表、視覺化及故事。
- <sup>l</sup> 發佈您已建立的工作表、故事和書籤,以便供他人使用。
- <sup>l</sup> 取消發佈您已發佈的工作表、故事和書籤,以便它們再次變為私人內容。
- <sup>l</sup> 更新您的私人工作表
- <sup>l</sup> 將已發佈的工作表和故事新增至公用工作表和故事。
- <sup>l</sup> 從公用工作表和故事移除工作表和故事。
- <sup>l</sup> 在工作表之間複製和貼上視覺化。
- <sup>l</sup> 從頭使用應用程式中包含的主項目 (維度、量值和視覺化)。
- <sup>l</sup> 建立和編輯您自己的私人書籤。
- <sup>l</sup> 進行選取及清除選項。
- <sup>l</sup> 套用/重新叫用書籤。
- <sup>l</sup> 存取資料模型檢視器 (若您是應用程式的擁有者,具有預設權限)。

您無法:

- <sup>l</sup> 編輯載入指令碼或重新載入資料。
- <sup>l</sup> 若您沒有應用程式,請存取資料模型檢視器。
- <sup>l</sup> 從頭編輯應用程式中包含的視覺化、工作表、故事和書籤。
- <span id="page-35-0"></span><sup>l</sup> 編輯已發佈的工作表和故事。

## 從中心發佈應用程式

您可以將自己建立的應用程式發佈到您有發佈權限的任何串流中。若您已將應用程式 發佈至串流,可以在您有發佈權限的串流之間移動應用程式。

將應用程式發佈至串流時,應用程式可新增至該串流。前往該應用程式的連結也會新增至已發佈並 標記 35 以指示應用程式位於串流中。這可讓您持續追蹤已發佈的作品,並執行任務,例如更輕鬆 地移動或複製已發佈的應用程式。發佈應用程式時,也可以新增或移除由 Qlik Sense 管理員建立的 應用程式屬性到應用程式。如需關於應用程式屬性的資訊,請參閱 [管理應用程式屬性](#page-36-1) *(page 37)*。

當發佈應用程式或在串流之間移動已發佈的應用程式時,對您發佈的應用程式所屬串流具有存取 權的其他使用者,即可使用該應用程式的工作表和故事。

變數概述無法用於已發佈的應用程式。若您需要在已發佈的應用程式中新增或變更變 數,請使用可透過儀表板搭售使用的變數輸入控制。

只能從 QMC 刪除已發佈的應用程式。

若要避免公開限制的資料,請使用區段存取設定移除所有附加檔案,然後再發佈應用程 式。發佈應用程式時會納入附加的檔案。如果複製發佈的應用程式,則附加檔案會包括 在副本中。然而,如果區段存取限制已套用至附加的資料檔案中,複製檔案時將不會保 留區段存取設定,因此複製應用程式的使用者將可以查看附加檔案中的所有資料。

請執行下列動作:

- 1. 在中心內的作品中,以滑鼠右鍵按一下應用程式,並進行下列事項之一:
	- <sup>l</sup> 選取發佈。
	- <sup>l</sup> 選取移動。
- 2. 在串流名稱下拉式清單中,選取您要將應用程式發佈至哪個串流。

如果您只有一個串流的發佈權限,將不顯示下拉式清單。

3. 在應用程式名稱欄位輸入名稱 (可選)。欄位會顯示您從中心內選取的應用程式的名稱。

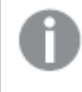

可以在串流中發佈許多名稱相同的應用程式。*Qlik Sense* 將會在串流中出現名稱相 同的已發佈應用程式時做出指示。

4. 若您要新增應用程式屬性,按一下管理,選取應用程式屬性,選取值,然後按一下套用。

#### 5. 按一下發佈或移動。

已發佈的應用程式現在已位於選定的串流中。已發佈應用程式的項目已新增至已發佈,這可連結至 新串流中的已發佈應用程式。

<span id="page-36-0"></span>若您在他們目前檢視的串流中發佈或移動應用程式,他們將會接獲通知,並且可以更新串流的應用 程式清單。

### 從中心重新發佈應用程式

將應用程式發佈至串流後,可能需要變更應用程式的基礎內容,不必從串流移除應用 程式。

例如,您可能會想要繼續處理並改善已發佈的應用程式,而不要遺失已發佈應用程式中的社群和私 人內容。若要重新發佈應用程式,您需要複製已發佈的應用程式。複製的應用程式包含前往原始應 用程式的連結。隨後您可以變更複製的應用程式,並重新發佈至相同的串流,作為已發佈的應用程 式。

基礎區段中的所有內容都會在重新發佈時被來自複本的內容覆寫。原始應用程式中的內容,例如私 人和社群工作表和故事,會在重新發佈應用程式時保留。

您也可以從 QMC 重新發佈應用程式。

#### 請執行下列動作**:**

- 1. 在作品中,以右鍵按一下複製的應用程式並選取發佈。
- 2. 選取取代現有的應用程式。
- <span id="page-36-1"></span>3. 按一下重新發佈。

管理應用程式屬性

Qlik Sense 管理員可以為應用程式在 QMC 中建立自訂屬性。

這些屬性可用於任務,例如建立應用程式的發佈政策限制存取權限。管理員可能會為使用者或群組 建立自訂屬性,然後新增使用者或群組的名稱作為該屬性的值。您可以在作品和串流中將這些自訂 屬性和來自這些屬性的特定值套用至應用程式,以及在您發佈或移動應用程式時套用。

您可以將應用程式屬性新增至未發佈的應用程式,但根據 *Qlik Sense* 管理員控制的自訂 屬性設定,可能不會套用。

您可在管理屬性對話方塊以及從應用程式詳細資料中檢視應用程式屬性。

#### 請執行下列動作**:**

- 1. 在中心内,以滑鼠右鍵按一下應用程式並選取管理屬性。 您也可以從應用程式詳細資料中存取管理屬性。按一下應用程式上的 ,然後按一下管理。
- 2. 執行下列其中一個動作:
	- <sup>l</sup> 若要將屬性新增至應用程式,選取應用程式屬性,然後從該屬性選取值。 您可以搜尋值
	- 若要移除應用程式屬性, 按一下屬性值上的  $\mathbf{\Omega}$ 。
- <span id="page-37-0"></span>3. 按一下套用。

發佈工作表

您可以發佈已建立的工作表,以便其他使用者可以檢視它們。

您僅可以作為已發佈之應用程式的一部分來發佈工作表。

請執行下列動作:

- 1. 從應用程式概述中,按一下U以檢視工作表。
- 2. 在您要發佈的工作表上按一下滑鼠右鍵,並選擇發佈。 即會顯示發佈工作表對話方塊。
- 3. 按一下發佈。

即會發佈工作表,並從我的工作表移至由我發佈。

對相同應用程式具有存取權的其他使用者將在社群區段中找到已發佈的工作表。

您也可以透過按一下 三, 並選擇發佈工作表, 或者透過用滑鼠右鍵按一下工作表導覽器 中的工作表,在工作表檢視中發佈工作表。

## <span id="page-37-1"></span>取消發佈工作表

您可以透過取消發佈,將已發佈的工作表還原為讓其他人無法使用。

#### 請執行下列動作**:**

- 1. 從應用程式概述中, 按一下U 以檢視工作表。
- 2. 在由我發佈下方找到已發佈的工作表。
- 3. 用滑鼠右鍵按一下工作表,並選擇取消發佈。 即會顯示取消發佈工作表對話方塊。
- 4. 按一下取消發佈。 取消發佈工作表,並從由我發佈移至我的工作表。

工作表不再可供應用程式的其他使用者使用。

您也可以透過按一下 二, 並選擇取消發佈工作表, 或者透過用滑鼠右鍵按一下工作表導 覽器中的工作表,在工作表檢視中取消發佈工作表。

## <span id="page-38-0"></span>將工作表新增至應用程式的公用工作表

您可以改善已發佈的工作表,包括您擁有的已發佈工作表或社群工作表,以新增至應 用程式的公用工作表。

與已發佈的工作表不同,新增至公用工作表的工作表會在複製或匯出應用程式時納入。將工作表新 增至公用工作表可讓您共同開發應用程式的公用工作表。

#### 請執行下列動作**:**

<sup>l</sup> 在應用程式中,以滑鼠右鍵按一下社群工作表或其中一個已發佈的工作表,並選取核准。

工作表現在已納入應用程式的公用工作表中。

您也可以透過按一下 ... 並選取核准, 或者透過用滑鼠右鍵按一下工作表導覽器中的工 作表,在工作表檢視中新增工作表。

### <span id="page-38-1"></span>從應用程式的公用工作表移除工作表

您可以從應用程式移除公用工作表,包括應用程式中的原始工作表以及准許納入公用 工作表中的工作表。

移除公用工作表時,若該工作表由您發佈,則會移至應用程式的已由我發佈區段,或者若由另一個 使用者發佈,則會移至社群區段。若工作表屬於另一個使用者,他們將會再次成為擁有者。若複製 或匯出應用程式,則不會納入已從公用工作表移除的工作表。

#### 請執行下列動作**:**

· 在應用程式中, 以滑鼠右鍵按一下基礎工作表並選取取消核准。

工作表會移至已由我發佈區段或社群區段。

您也可以透過按一下 ,並選取取消核准,或者透過用滑鼠右鍵按一下工作表導覽器中 的工作表,在工作表檢視中移除工作表。

### <span id="page-38-2"></span>發佈故事

您可以發佈已建立的故事,以便其他使用者可以檢視它們。

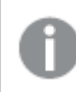

您可以作為已發佈之應用程式的一部分來發佈故事。

請執行下列動作:

- 1. 從應用程式概述中,按一下 ♀ 以檢視故事。
- 2. 在您要發佈的故事上按一下滑鼠右鍵,並選擇發佈。 即會顯示發佈故事對話方塊。
- 3. 按一下發佈。

即會發佈故事,並從我的故事移至由我發佈。

對相同應用程式具有存取權的其他使用者將在社群區段中找到已發佈的故事。

您也可以透過按一下 ...<br>您也可以透過按一下 ... 立選擇發佈故事, 或者透過用滑鼠右鍵按一下故事導覽器中的 故事,在釋義檢視中發佈故事。

### <span id="page-39-0"></span>取消發佈故事

您可以透過取消發佈,將已發佈的故事還原為讓其他人無法使用。

#### 請執行下列動作**:**

- 1. 從應用程式概述中, 按一下 ! 以檢視故事。
- 2. 在由我發佈下方找到已發佈的故事。
- 3. 用滑鼠右鍵按一下/長按故事,然後選擇取消發佈。 即會顯示取消發佈故事對話方塊。
- 4. 按一下取消發佈。 取消發佈故事,並從由我發佈移至我的故事。

故事不再可供應用程式的其他使用者使用。

您也可以透過按一下 三, 並選擇取消發佈故事, 或者透過用滑鼠右鍵按一下故事導覽器 中的故事,在釋義檢視中取消發佈故事。

### <span id="page-39-1"></span>將故事新增至應用程式的公用故事

您可以改善已發佈的故事,包括您擁有的已發佈故事或社群故事,以新增至應用程式 的公用故事。

與已發佈的故事不同,新增至公用故事的故事會在複製或匯出應用程式時納入。將故事新增至公用 故事可讓您共同開發應用程式的公用故事。

#### 請執行下列動作**:**

<sup>l</sup> 在應用程式中,以滑鼠右鍵按一下社群故事或其中一個已發佈的故事,並選取核准。

故事現在已納入應用程式的公用故事中。

您也可以透過按一下 ... 並選取核准, 或者透過用滑鼠右鍵按一下故事導覽器中的故 事,在釋義檢視中新增故事。

### <span id="page-40-0"></span>從應用程式的公用故事移除故事

您可以從應用程式移除公用故事,包括應用程式中的原始故事以及准許納入公用故事 中的故事。

移除公用故事時,若該故事由您發佈,則會移至應用程式的已由我發佈區段,或者若由另一個使用 者發佈,則會移至社群區段。若故事屬於另一個使用者,他們將會再次成為擁有者。若複製或匯出 應用程式,則不會納入已從公用故事移除的故事。

#### 請執行下列動作**:**

• 在應用程式中, 以滑鼠右鍵按一下公用故事並選取取消核准。

故事會移至已由我發佈區段或社群區段。

您也可以透過按一下 三, 並選取取消核准, 或者透過用滑鼠右鍵按一下故事導覽器中的 工作表,在故事檢視中移除故事。

## <span id="page-40-1"></span>發佈書籤

您可以在應用程式概述中發佈已建立至社群的書籤。每個可存取此應用程式的人都能 套用這些書籤。

您僅可以作為已發佈之應用程式的一部分來發佈書籤。

請執行下列動作:

- 1. 從應用程式概述中, 按一下 Q 以檢視書籤。
- 2. 在您要發佈的書籤上按一下滑鼠右鍵,並選擇發佈。 即會顯示發佈書籤對話方塊。
- 3. 按一下發佈。

即會發佈書籤,並從我的工作表移至由我發佈。

對相同應用程式具有存取權的其他使用者將在社群區段中找到已發佈的書籤。

您也可以在書籤中的書籤上按一下右鍵,以發佈工作表檢視中的書籤。

## <span id="page-40-2"></span>取消發佈書籤

您可以透過取消發佈,將已發佈的書籤還原為讓其他人無法使用。

#### 請執行下列動作**:**

- 1. 從應用程式概述中, 按一下 Q 以檢視書籤。
- 2. 在由我發佈下方找到已發佈的書籤。
- 3. 用滑鼠右鍵按一下書籤,並選擇取消發佈。 即會顯示取消發佈書籤對話方塊。
- 4. 按一下取消發佈。 即會取消發佈書籤,並從已由我發佈移至我的書籤。

書籤不再可供應用程式的其他使用者使用。

<span id="page-41-0"></span>您也可以在書籤中的書籤上按一下右鍵,以取消發佈工作表檢視中的書籤。

將連結複製到已發佈應用程式中的書籤

您可以建立連結並失用到公用或社群中的書籤。若要將連結複製到書籤,請在書籤上按一下右鍵並 選取複製連結。使用該連結會將使用者引導至已套用該書籤的應用程式。只有具有該應用程式存取 權限的使用者才能使用該連結。

## <span id="page-41-1"></span>3.3 發佈至 Qlik Sense Client-Managed 行動版 的 Qlik Sense Enterprise 串流

在 Qlik Sense Enterprise 中發佈至串流的 Qlik Sense 應用程式和 Mashup 可用於在 Qlik Sense Client-Managed 行動版 應用程式中檢視。

已安裝 Qlik Sense Client-Managed 行動版 應用程式的使用者能夠與串流中的 Qlik Sense 應用程式互 動,前提是他們擁有適當的存取權限。

通常,會在連線至 Qlik Sense Enterprise 伺服器的網頁瀏覽器開發 Qlik Sense 應用程式。若 Qlik Sense 管理員發佈應用程式或 Mashup,這也能用於 Qlik Sense Client-Managed 行動版 應用程式。需要 Qlik Sense November 2018 才能從 Qlik Sense Client-Managed 行動版 應用程式存取 Mashup。

您的管理員會在 QMC 中設定存取權限。此外,管理員還可設定 Qlik Sense 應用程式是否可從 Qlik Sense Client-Managed 行動版 應用程式中的串流下載。下載 Qlik Sense 時,這也能用於離線檢視。

<span id="page-41-2"></span>您不需要安裝 Qlik Sense Client-Managed 行動版 應用程式,即可發佈行動應用程式。不過,若應用程 式會在行動應用程式中使用,我們建議在行動應用程式中測試所有 Qlik Sense 應用程式。

## 3.4 從 Qlik Sense Enterprise on Windows 發佈至其他中心

若您想讓無法存取 Qlik Sense Enterprise on Windows 中心的使用者使用您的應用程式, 可以發佈至雲端中心。

在多雲端式的 Qlik Sense Enterprise 部署中,您的 Qlik Sense 管理員會建立 QMC 的發佈政策。然後 Qlik Sense 管理員會為您的應用程式建立串流。將應用程式發佈或移動至具有已套用之發佈政策應用程 式屬性的串流時,Qlik Sense 會將應用程式複製到雲端中心。在雲端中心內,會分段應用程式。然後 租用戶或分析管理員會在雲端中心內的受管理空間中提供使用分段應用程式。

## <span id="page-42-0"></span>分段應用程式

在 Qlik Sense SaaS,不在空間中而且沒有擁有者的應用程式稱為分段應用程式。應用程式從 Qlik Sense Enterprise on Windows 發佈至雲端中心時,將不會有擁有者或空間。租用戶或分析管理員可以 從 管理主控台 將其指派至受管理的空間。

<span id="page-42-1"></span>如需更多關於在 管理主控台 管理分段應用程式的資訊,請參[閱管理應用程式。](/en-us/cloud-services/Subsystems/Hub/Content/Sense_Hub/Admin/mc-administer-apps.htm)

### 標記

若您想要在從用戶端管理的 Qlik Sense 發佈至 Qlik Cloud 的應用程式中使用標記,您需要建立稱為 *Tags* 的自訂屬性,然後新增可在發佈應用程式時使用的適當值。若已發佈的應用程式具有標記值 *Sales*,值會與雲端應用程式同步並可見於應用程式詳細資訊中。若已發佈的應用程式沒有任何標記 值,應用程式詳細資訊中顯示的值為空白。

#### <span id="page-42-2"></span>串流和標記

Qlik Sense 管理員可以有發佈政策,藉此透過新增的應用程式屬性,連同一個或多個標記將已發佈 的應用程式發佈至雲端中心。

若應用程式已發佈至 Qlik Sense Enterprise on Windows 中的串流,則發佈政策會決定接收含標記應用 程式的目標雲端中心。您可以設定應用程式屬性,用來在發佈於 Qlik Sense Enterprise on Windows 中 心時控制目標雲端中心和標記。Qlik Sense Enterprise on Windows 會在發佈時,將應用程式從串流複 製到含有標記的雲端中心。每次發佈的目的地由 Qlik Sense 管理員管理的發佈政策進行控制。

應用程式只能發佈至一個串流,但可以連同多個標記發佈至多個雲端中心。

您的管理員可以在串流屬性中看見上次同步時間。

根據您的組織,您可能會偏好將應用程式移至不具發佈政策的封存串流,而不只是移除 應用程式。

已標記的應用程式可在 Qlik Sense Enterprise on Windows 中心內修改,例如任何其他 Qlik Sense Enterprise on Windows 串流中的應用程式。在 Qlik Sense Enterprise on Windows 中心。您可以:

- <sup>l</sup> 複製串流中的應用程式。
- <sup>l</sup> 重新發佈串流中的應用程式。
- <sup>l</sup> 管理應用程式自訂屬性。
- <sup>l</sup> 開啟已發佈中的應用程式。

在 Qlik Sense Enterprise on Windows 中開啟的應用程式內,您可以:

- <sup>l</sup> 發佈和取消發佈個人工作表和故事。
- <sup>l</sup> 將公用工作表和故事新增至應用程式或從應用程式中移除。

<span id="page-43-0"></span>將應用程式發佈至含有標記的雲端中心

您可以將應用程式發佈至雲端中心,且您對其中的標記有寫入權限。進行此動作時,可 以同時發佈至串流。已在串流中的應用程式也能發佈至含有標記的雲端中心。

若應用程式已發佈至 Qlik Sense Enterprise on Windows 中的串流,則由 Qlik Sense 管理員建立的發佈 政策會使用自訂應用程式屬性決定接收含標記的應用程式的目標雲端中心。將應用程式發佈至串 流時,可以設定控制目標雲端中心和標記的應用程式屬性。您也可以將應用程式屬性套用至已存在 於串流中的已發佈應用程式。設定這些屬性時,Qlik Sense 會將串流中的應用程式複製到含所選標 記的所選雲端中心。

應用程式發佈至雲端中心後,租用戶或分析管理員即可在雲端中心內的空間中提供使用分段應用 程式。

若您的部署具有多個雲端中心,將需要選擇其中一個。

若要避免公開限制的資料,請使用區段存取設定移除所有附加檔案,然後再發佈應用程 式。發佈應用程式時會納入附加的檔案。如果複製發佈的應用程式,則附加檔案會包括 在副本中。然而,如果區段存取限制已套用至附加的資料檔案中,複製檔案時將不會保 留區段存取設定,因此複製應用程式的使用者將可以查看附加檔案中的所有資料。

將應用程式發佈至含有標記的雲端中心

標記和目標雲端中心自訂屬性皆由 *Qlik Sense* 管理員決定。名稱可能因此程序中使用的 名稱而不同。

請執行下列動作:

- 1. 在 Qlik Sense Enterprise on Windows 中心內的作品中,以滑鼠右鍵按一下應用程式,然後選取 發佈。
- 2. 在串流名稱下拉式清單中選取串流。

如果您只有一個串流的發佈權限,將不顯示下拉式清單。

3.

可以將許多名稱相同的應用程式發佈至串流。*Qlik Sense* 將會在串流中出現名稱相 同的已發佈應用程式時做出指示。

- 4. 您可以選擇在應用程式名稱欄位中重新命名應用程式。此欄位會顯示您從中心內選取的應用 程式的名稱。
- 5. 按一下管理。
- 6. 對於標記,從值清單中選取一個或多個標記。
- 7. 按一下套用。
- 8. 按一下發佈。

已發佈的應用程式現在已在管理屬性對話方塊中選取的含標記雲端中心內分段。租用戶管理員可 以將分段應用程式新增至受管理的空間。

將串流中的已發佈應用程式發佈至含有標記的雲端中心 請執行下列動作:

- 1. 在串流内,以滑鼠右鍵按一下應用程式並選取管理屬性。
- 2. 對於標記,從值清單中選取一個或多個標記。
- 3. 按一下套用。

已發佈的應用程式現在已在管理屬性對話方塊中選取的含標記雲端中心內分段。租用戶管理員可 以將分段應用程式新增至受管理的空間。

#### 編輯已發佈應用程式的標記

請執行下列動作:

- 1. 在串流内,以滑鼠右鍵按一下應用程式並選取管理屬性。
- 2. 按需求編輯標記。
- <span id="page-44-0"></span>3. 按一下套用。

若選取了新的標記,應用程式將會發佈至對應的租用戶。

## 3.5 在 Qlik Sense 平台之間發佈

您無法在某些 Qlik Sense 平台之間直接發佈應用程式。

例如,您無法將應用程式從 Qlik Sense Desktop 發佈至 Qlik Sense Enterprise。相反地,您必須從某個平 台下載應用程式的複本,然後將該複本上傳至其他平台。隨後您可以在複製應用程式的平台中發佈 應用程式。

如需關於 Qlik 如何管理產品中隱私的資訊,請參閱 Qlik [產品隱私權聲明。](https://www.qlik.com/us/legal/product-privacy-notice)

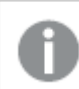

您無法在 *Qlik Sense Desktop* 中發佈應用程式。

將應用程式複製到另一個平台時,請考慮下列事項:

- <sup>l</sup> 您必須重新建立目的地平台上的資料連線。
- <sup>l</sup> 目的地平台可能不支援某些功能。
- <sup>l</sup> 您需要適當的權限才能執行特定動作。例如,只有 Qlik Sense Enterprise 管理員可以從 Qlik 管 理主控台 匯入或匯出應用程式。

在 Qlik Sense Enterprise 中,可以在 QMC 中匯入和匯出應用程式。

在 Qlik Sense SaaS 中, 可以在中心内匯入和匯出應用程式。若要匯出, 按一下應用程式上的 \*\*\*。若 要匯入,按一下新增然後按一下上傳應用程式。

<span id="page-45-0"></span>在 Qlik Sense Desktop 中,應用程式可以複製到此位置或從此位置複 製:*C:\Users\username\Documents\Qlik\Sense\Apps*

## 3.6 Qlik Sense 中的 Qlik NPrinting 報告

報告可從 Qlik NPrinting 分發到 Qlik Sense 中心。

收件者必須是屬於 Qlik Sense 和 Qlik NPrinting 中的 Active Directory 使用者群組的指定使用者。這些報 告屬於私人報告,只有向其發佈報告的使用者才能檢視。

<span id="page-45-1"></span>可透過按一下報告從中心檢視報告。報告格式包括 PDF、Excel、Word、PowerPoint、PixelPerfect 和 HTML。

限制

- <sup>l</sup> 您無法從 Qlik Sense 中心刪除 Qlik NPrinting 報告。
- <span id="page-45-2"></span><sup>l</sup> 不能使用 Qlik Sense 搜尋找到報告。

## 向 Qlik Sense 發佈 Qlik NPrinting 報告

您可安排向 Qlik Sense 發佈 Qlik NPrinting 報告。

### 要求

要啟用和設定將 Qlik NPrinting 報告發佈到 Qlik Sense 這項功能,必須滿足下列條件:

- <sup>l</sup> Qlik NPrinting 版本為 17.1 或以上版本。
- <sup>l</sup> 您的 Qlik Sense 系統管理員已從 Qlik Sense QMC 匯出憑證 (client.pfx、server.pfx 以及 root.cer)。 匯出憑證時,您必須納入秘密金鑰。
- <sup>l</sup> Qlik NPrinting 管理員已在所有正在執行 Qlik NPrinting 排程器服務 的電腦上安裝憑證。
- <sup>l</sup> 已建立一項防火牆規則,允許在 Qlik Sense QRS 的連接埠 4243 上建立入埠連線。
- 若要在 Qlik NPrinting 中設定報告發佈, 您必須是 Qlik NPrinting 排程器服務 使用者並擁有**發佈** 任務的授權。同時需要提供以下資訊:
	- <sup>o</sup> Qlik Sense 伺服器的中央節點位址。該資訊可在 Qlik Sense QMC 中的 節點下找到。

參見 *Qlik NPrinting* 說明,瞭解更多有關安裝憑證及將報告設定為從 *Qlik NPrinting* 發佈到 *Qlik Sense* 的詳細程序。

請執行下列動作:

- 1. 以擁有發佈任務授權的使用者的身份登入 Qlik NPrinting。
- 2. 選取目的地,然後選取中心。將 Qlik Sense 中心新增為目的地。您需要 Qlik Sense 伺服器的中 央節點位址。
- 3. 建立發佈任務,然後指定一個 Qlik NPrinting 應用程式、報告、使用者、時間表和中心作為目的 地。

## <span id="page-46-0"></span>連線至 Qlik NPrinting 中的 Qlik Sense 應用程式

您可建立從 Qlik NPrinting 到 Qlik Sense 應用程式的連線。隨後,您可使用該資料在 Qlik NPrinting 中建 立及設計報告。

## 要求

要啟用和建立從 Qlik NPrinting 到 Qlik Sense 應用程式的連線,必須滿足下列條件:

- <sup>l</sup> 將報告從 Qlik NPrinting 發佈到 Qlik Sense 所需滿足的憑證要求在此適用。然而,憑證必須安裝 在所有 Qlik NPrinting Engine 電腦上。
- <sup>l</sup> 已建立一項防火牆規則,允許在 Qlik Sense QRS 的連接埠 4243 上建立入埠連線。
- <sup>l</sup> 若要在 Qlik NPrinting 中建立到 Qlik Sense 應用程式的連線,您必須是 Qlik NPrinting 使用者並 擁有連線任務的授權。同時需要提供以下資訊:
	- <sup>o</sup> Qlik Sense 伺服器的 Proxy 位址 (完整的電腦名稱)。
	- Olik Sense 應用程式 ID。該資訊可在 Olik Sense OMC 中的應用程式下找到。
	- <sup>o</sup> Qlik Sense 管理員的 Windows 網域和使用者名稱。該資訊可在Qlik Sense QMC 中的 使用 者下找到。

請參見 *Qlik NPrinting* 說明,瞭解更多有關安裝憑證及設定從 *Qlik NPrinting* 到 *Qlik Sense* 應 用程式之連線的詳細程序。

在 Qlik NPrinting 中執行以下任務,以建立與 Qlik Sense 報告的連線:

- 1. 以擁有連線任務授權的使用者的身份登入 Qlik NPrinting。
- 2. 選取應用程式下拉式清單,然後從清單中選取應用程式。按一下建立應用程式以建立新的 Qlik NPrinting 應用程式。
- 3. 選取應用程式,然後選取連線。按一下建立連線,選取您剛剛建立的應用程式,然後按一下 Qlik Sense 作為您的來源。要完成建立連線,您將需要以下資訊:
	- <sup>l</sup> Qlik Sense 伺服器的 Proxy 位址 (完整的電腦名稱)。
	- <sup>l</sup> Qlik Sense 應用程式 ID。
	- <sup>l</sup> Qlik Sense 管理員的 Windows 網域和使用者名稱。

## <span id="page-46-1"></span>3.7 Qlik Sense 中的 QlikView 文件

您可在 Qlik Sense 中心發佈 QlikView 文件的連結,而不用透過電子郵件發佈檔案或者將 其發佈到特定的資料夾位置。

<span id="page-46-2"></span>當您要與 QlikView 和 Qlik Sense 中 **Active Directory** 使用者群組內的指定使用者共用 QlikView 文件 時,可採用此方法。在 QlikView 中,管理員必須設定向 Qlik Sense 發佈。

## 要求

#### QlikView 和 Qlik Sense 要求

若要發佈 QlikView 文件連結,必須滿足下列條件:

- <sup>l</sup> QlikView 版本為 12.00 SR3 或以上版本。
- <sup>l</sup> QlikView 安裝擁有Publisher授權。
- <sup>l</sup> 系統管理員已將一組不同的憑證 (*client.pfx*、*server.pfx* 以及 *root.cer*) 從 Qlik Sense Management Console 匯出至每台 QlikView Distribution Service (QDS) 機器。
- Olik Sense 已設定為允許共用內容。
- <sup>l</sup> 伺服器與 QlikView AccessPoint 的連線已設定為使用機器名稱。

### QlikView 憑證需求

為 QlikView 建立一組憑證時,必須滿足下列條件:

- <sup>l</sup> 必須使用完整名稱建立憑證,包括 QDS 機器的網域。
- <sup>l</sup> 憑證必須受密碼保護。
- <sup>l</sup> 必須建立秘密金鑰組。

### 設定要求

下列主題提供在 Qlik Sense 中心發佈 QlikView 文件連結時所需的設定相關的詳細資料:

- [Configuring](/en-US/sense-admin/Subsystems/DeployAdministerQSE/Content/Sense_DeployAdminister/QSEoW/Administer_QSEoW/Managing_QSEoW/configure-to-publish-shared-content-link.htm) Qlik Sense to allow users to publish a link to shared content (only in English)
- <sup>l</sup> Configuring the QlikView [Distribution](/en-US/sense-admin/Subsystems/DeployAdministerQSE/Content/Sense_DeployAdminister/QSEoW/Administer_QSEoW/Managing_QSEoW/configure-QDS-with-certificates.htm) Service with the Qlik Sense certificates (only in English)
- <span id="page-47-0"></span><sup>l</sup> [建立任務以將連結發佈至](/en-US/sense-admin/Subsystems/DeployAdministerQSE/Content/Sense_DeployAdminister/QSEoW/Administer_QSEoW/Managing_QSEoW/create-task-publish-QV-document-link.htm) Qlik Sense Hub 中的 QlikView 文件

## 在 Qlik Sense 中心發佈 QlikView 文件的連結

利用 QlikView Management Console,您可在 Qlik Sense 中心共用 QlikView 文件的連結。若要檢視 QlikView 文件,請使用與可存取共用文件的指定使用者的相同認證登入 Qlik Sense 中心。選取 **QlikView** 文件中的文件連結,以在新視窗中開啟 QlikView AccessPoint。在 Qlik Sense 中檢視 QlikView 文件時,無法儲存變更。

*QlikView* 文件無法在小型裝置的行動檢視中顯示。

請執行下列動作:

1. 按一下 **Documents** 標籤。

**Source Document** 頁面即會開啟。

僅可發佈來源文件。

- 2. 展開 QDS 機器執行個體,然後找到您要共用的文件。
- 3. 按一下 1以建立新任務。
- 4. 在 Distribute 標籤上, 按一下 D 以新增接收者。
- 5. 選取 **Named User**使用者類型。
- 6. 按一下 3<br>1. 以新增使用者。

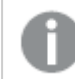

指定使用者必須屬於 *QlikView* 和 *Qlik Sense* 中的 *Active Directory* 使用者群組。

- **7.** 在 Document Information 標籤上, 按一下 D 以新增屬性。
- 8. 在 **Name** 欄位輸入 *ShowInSenseHub*,並在 **Value** 欄位輸入 *true*。
- 9. 按一下 **Apply**。 該任務可能會執行,且現可新增一個連結到 Qlik Sense 中心的 QlikView 文件中。

## <span id="page-49-0"></span>4 下載和列印

您可以下載並列印工作表和視覺化,以與 Qlik Sense 系統外的人員共用見解。例如,您 可以與供應商協調,根據您的資料進行出貨決定。

您可下載工作表和視覺化作為 PDFs 和影像。

<span id="page-49-1"></span>Qlik NPrinting 可連線至 Qlik Sense 並以不同的輸出格式產生報告。例如,您可以建立每日 Excel 報告, 列出需要重新訂購的醫療用品。如需詳細資訊,請參閱:關於 Qlik [NPrinting](/en-US/nprinting/Content/NPrinting/Introduction/Introduction.htm)。

## 4.1 從視覺化下載資料

可從視覺化下載資料,並儲存為 .xlsx 檔案。

關於 Excel 匯出檔案的列數和欄位限制,請參閱 [ExportData](https://qlik.dev/apis/json-rpc/qix/genericobject#%23%2Fentries%2FGenericObject%2Fentries%2FExportData) 方法。

#### 請執行下列動作**:**

- 1. 用滑鼠右鍵按一下您要從中下載資料的視覺化。
- 2. 選取 下載為**...** 和資料。
- 3. 按一下連結以下載資料檔案。
- 4. 開啟或儲存檔案。

在具有多個維度的篩選窗格中,您可以選擇所有維度或單一維度。

匯出資料時,表格中空的欄名稱將會造成損毀資料錯誤。為了避免此錯誤,務必將名稱 新增至欄。

## <span id="page-49-2"></span>從表格下載資料

在資料匯出設定對話方塊中,您可以選擇讓增強的表格格式套用至匯出,包括樣式和列數總計。增 強的表格格式無法套用至樞紐分析表匯出。

此匯出由瀏覽器執行,因此可能需要更多時間才能完成,對於大量資料集尤其如此。

樣式會套用至資料,並且有幾個例外情況:

- <sup>l</sup> 以提升的表格格式下載到 Excel 可在最多有 2,097,152 個儲存格的表格中運作。
- <sup>l</sup> 以提升的表格格式下載到 Excel 無法透過 API 支援。
- <sup>l</sup> 不包含表格儲存格中的影像。
- <sup>l</sup> 不包含表格儲存格中的迷你圖表。
- <sup>l</sup> 不包含表格儲存格中的指標。
- <sup>l</sup> 不支援下列數字格式模式:
- <sup>l</sup> 自動
- <sup>l</sup> 期間
- <sup>l</sup> 自訂
- <sup>l</sup> 在某些情況下不支援地區設定。例如,Excel 在本機 PC 使用分隔符號,而這些內容無法被覆 寫。
- <sup>l</sup> 若為某欄設定特定對齊,標題將會在下載的 Excel 匯出檔案中繼承此。
- <sup>l</sup> 沒有格式化且具有 qText 和 qNum 的雙欄位會匯出為數字。
- Olik Sense 和 Excel 的開始日期不同。
- <sup>l</sup> 由右至左 (RTL) 文字不包括在下載中。
- <sup>l</sup> 儲存格填滿色彩的不透明度不包括在下載中。
- <span id="page-50-0"></span><sup>l</sup> 在自訂佈景主題中透過 CSS 分類定義的色彩不包括在下載中。

## 4.2 下載工作表

在 Qlik Sense 中,您可將整個工作表下載為 PDF 檔案。

下載為 PDF 的工作表絕對不會超過所選紙張大小和方向。若工作表無法配合 PDF 頁面,會重新調整 大小。若工作表太大,無法顯示在單一 PDF 頁面上,則延伸工作表和自訂大小的工作表會有品質較 低的 PDF 輸出。

<span id="page-50-1"></span>若您正在使用觸控式螢幕裝置,下載流程看起來就會不同。

#### 關於外觀比例

有兩個外觀比例選項:

保留目前大小

- <sup>l</sup> 整個工作表的縮放會配合所選的 PDF 頁面格式和方向。
- 圖表比例與您在瀏覽器視窗所見相同。這表示可能會裁切視覺化。
- <sup>l</sup> 工作表將會在頁面上靠右對齊。
- <sup>l</sup> 解析度受到瀏覽器視窗大小影響。從大於所選頁面格式的瀏覽器視窗列印的 PDF 可能會顯 得粗糙,因為列印像素數量少於正本。

調整大小以符合頁面

- <sup>l</sup> 整個工作表的縮放會配合所選的 PDF 頁面格式和方向。
- <sup>l</sup> 會變更圖表比例以填滿頁面。外觀比例會相應地變更。圖表周圍可能會有更多空間,以便讓 頁面看起來完整。
- <span id="page-50-2"></span><sup>l</sup> 工作表將會在頁面上靠右對齊。

#### 下載工作表

請執行下列動作:

- 1. 開啟您要下載的工作表。
- 2. 按一下工具列中的導覽按鈕 (\*\*) 並選取將工作表下載為 PDF。

隨即顯示 **PDF** 設定對話方塊。

- 3. 使用紙張大小下拉式功能表以選取頁面維度。
- 4. 在解析度 **(**每吋的點**)** 之下,使用 **+** 或 **-**,以相應地增加或減少解析度。 您還可輸入一個確切值。最小值為 72 DPI,最大值為 300 DPI。
- 5. 透過選取縱向或橫向,選擇方向。
- 6. 在外觀比例選項之下,您可以選取:
	- 保留目前大小
	- <sup>l</sup> 調整大小以符合頁面
- <span id="page-51-0"></span>7. 按一下匯出即可開始建立影像。

#### 限制

- <sup>l</sup> 樞紐分析表下載為非展開。不會保留部分展開或完整檢視。
- <sup>l</sup> 第三方延伸、篩選窗格和動作按鈕下載為空白影像。
- <sup>l</sup> 視覺化延伸 (自訂物件) 無法下載為 PDF。這可以下載為影像。
- <sup>l</sup> 不支援動態檢視物件
- <sup>l</sup> 若瀏覽器沒有安裝 PDF 檢視器外掛程式,則下載對話方塊中沒有預覽畫面。
- <sup>l</sup> 若在套用自訂佈景主題時從應用程式下載工作表,則佈景主題只能套用至視覺化。工作表的 樣式設定,例如背景色彩,將不會在下載的 PDF 中套用。
- <sup>l</sup> 若工作表太大,無法顯示在單一 PDF 頁面上,則延伸工作表和自訂大小的工作表會有品質較 低的 PDF 輸出。
- <sup>l</sup> 在應用程式中使用自訂字型時,會假定您有所需的授權,可在 Qlik Sense 的輸出使用該字型。 為了確保您的字型獲得授權,請使用 Qlik Sense 可用的多個開放原始碼字型以設定應用程式 內容的樣式。 若您對無法用於 Qlik Sense 佈景主題的預設字型有所需的授權,請參[閱使用自訂字型建立佈](/en-US/sense-developer/Subsystems/Extensions/Content/Sense_Extensions/CustomThemes/custom-themes-fontfamily-examples.htm) [景主題](/en-US/sense-developer/Subsystems/Extensions/Content/Sense_Extensions/CustomThemes/custom-themes-fontfamily-examples.htm),以瞭解將字型新增至自訂佈景主題。
- <sup>l</sup> 所選字型支援的字元用於應用程式內容,將會在輸出中以支援的字型呈現這些字元。若使用 自訂字型,可能會注意到不同的行為。
- <span id="page-51-1"></span><sup>l</sup> 若您在應用程式中使用自訂佈景主題以定義字型使用 (例如,將字型檔案直接新增至佈景主 題),則在匯出的應用程式內容中呈現的字型可能與您用於應用程式的字型不同。

## 4.3 下載視覺化

<span id="page-51-2"></span>您可以下載視覺化作為影像或 PDF 檔案。

從桌面裝置下載視覺化

#### 以影像格式下載

請執行下列動作:

- 1. 按一下位於視覺化右上方的\*\*,或者用滑鼠右鍵按一下視覺化。
- 2. 在選項功能表中,選取下載為**...** > 影像。 隨即顯示對話方塊影像設定。
- 3. 選取以保留目前選項,或透過使用自訂選項以進行變更。
	- <sup>l</sup> 選取目前可顯示原始圖表的寬度和高度以及螢幕解析度 (以 dpi 為單位)。您可以透過 使用檔案類型下拉式功能表,在 .png 與 .jpeg 輸出格式之間進行選取。
	- <sup>l</sup> 您可按一下自訂**:**,自定義匯出影像的維度和解析度。 若要設定新影像的寬度或高度,按一下 **+** 或 **-**,相應地增加或減少寬度或高度。您還可 輸入一個確切值。最小值為 8 個像素,最大值為 2,000 個像素。 若要設定新影像的解析度,按一下解析度 **(**每吋的點**)** 側邊的 **+** 或 **-**,以相應地增加或 減少解析度。您還可輸入一個確切值。最小值為 72 dpi, 最大值為 300 dpi。
- 4. 按一下匯出即可開始建立影像。

最佳做法

以下是幾個提示,可協助您將視覺化下載為影像。

- <sup>l</sup> 可匯出的最大影像大小為 4 百萬像素。如果匯出會產生更大的影像,您必須在自訂下減少其 大小。
- <sup>l</sup> 若您要保留外觀比例,您必須相應地變更寬度 **(**像素**)** 和高度 **(**像素**)**。
- <sup>l</sup> 若您增加影像的解析度,則需要以相同比例增加寬度和高度,以維持影像大小。

以 PDF 格式下載

請執行下列動作:

- 1. 在功能表中,選取下載為**...** 和 **PDF**。 隨即顯示對話方塊 **PDF** 設定。
- 2. 捲動相關的下拉式功能表並按一下所選項,選取紙張大小。
- 3. 您可以按一下 **+** 或 **-**,增加或減少解析度 **(**每吋的點**)**。您還可輸入一個確切值。最小值為 72 dpi,最大值為 300 dpi。
- 4. 诱過選取按鈕縱向或橫向,選擇方向。
- 5. 在外觀比例選項中,您可以選取:
	- <sup>l</sup> 保留目前大小,將視覺化插入 PDF 中而不變更其大小。如果所產生的 PDF 小於視覺 化,它將會被裁剪。
	- <sup>l</sup> 調整大小以符合頁面**,**不保持比例,將變更視覺化的高度和寬度以填滿整個頁面。外 觀比例會相應地變更。
- 6. 按一下匯出即可開始建立影像。

若要建立視覺化的紙質副本,您可以列印 *PDF* 檔案。

## <span id="page-52-0"></span>在行動裝置下載視覺化

您也可以從行動裝置下載視覺化。

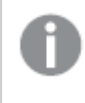

在 *Android* 裝置上,會在新的索引標籤開始下載視覺化。若伺服器沒有信任的憑證,您將 會看見安全性警告,而非下載提示。當從行動裝置中匯出時,匯出為 *PDF* 是預設的選項。 以 PDF 格式下載

當從行動裝置中下載時,匯出為 PDF 是預設的選項。

請執行下列動作:

- 1. 點選要下載的視覺化以進行縮放。
- 2. 按一下 三並選取匯出。 在選擇檔案類型下拉式功能表中,保留預設選項 **PDF**。
- 3. 捲動相關的下拉式功能表並按一下選中的類型,選取紙張大小。
- 4. 透過選取縱向或橫向,選擇方向。
- 5. 按一下匯出,開始建立 PDF。
- 6. 若要下載 PDF,按一下連結按一下此處**,**下載您的 **PDF** 檔案。

#### 以影像格式下載

請執行下列動作:

- 1. 點選要下載的視覺化以進行縮放。
- 2. 按一下 $\equiv$ 並選取匯出。
- 3. 開啟下拉式功能表選取檔案類型,並按一下 **PNG** 或 **JPEG**,以選取所需的影像格式。
- 4. 按一下匯出即可開始建立影像。
- <span id="page-53-0"></span>5. 若要下載影像,按一下連結按一下此處**,**下載您的影像檔案。

限制

- <sup>l</sup> 僅將下載視覺化的可視部分。例如,若您下載具有捲軸的表格,將不會取得整個表格。您將 會取得顯示捲軸的影像及其指定的視窗區域。
- <sup>l</sup> 不能下載以下物件類型:
	- <sup>l</sup> 篩選窗格
	- <sup>l</sup> 工作表標題
- <sup>l</sup> 如果視覺化延伸和安裝的安全性規則設定為允許,您就可以下載視覺化延伸 (自訂物件)。
- <sup>l</sup> 在應用程式中使用自訂字型時,會假定您有所需的授權,可在 Qlik Sense 的輸出使用該字型。 為了確保您的字型獲得授權,請使用 Qlik Sense 可用的多個開放原始碼字型以設定應用程式 內容的樣式。

若您對無法用於 Qlik Sense 佈景主題的預設字型有所需的授權,請參[閱使用自訂字型建立佈](/en-US/sense-developer/Subsystems/Extensions/Content/Sense_Extensions/CustomThemes/custom-themes-fontfamily-examples.htm) [景主題](/en-US/sense-developer/Subsystems/Extensions/Content/Sense_Extensions/CustomThemes/custom-themes-fontfamily-examples.htm),以瞭解將字型新增至自訂佈景主題。

- <sup>l</sup> 若您在應用程式中使用自訂佈景主題以定義字型使用 (例如,將字型檔案直接新增至佈景主 題),則在匯出的應用程式內容中呈現的字型可能與您用於應用程式的字型不同。
- <sup>l</sup> 所選字型支援的字元用於應用程式內容,將會在輸出中以支援的字型呈現這些字元。若使用 自訂字型,可能會注意到不同的行為。

## <span id="page-54-0"></span>4.4 下載故事

您可將故事下載為 PowerPoint 簡報或 PDF 檔案。將會透過用來建立故事的選項狀態來 匯出故事。任何在播放故事時套用的選項都會被忽略。

此功能在行動裝置上不可用。

## <span id="page-54-1"></span>下載為 PowerPoint 簡報

您可以使用資料釋義功能,從故事中建立 PowerPoint 簡報。

請執行下列動作:

- 1. 開啟您要下載的故事。
- 2. 按一下 \*\*\* 並選取將故事下載為 PowerPoint。 隨即顯示 **PowerPoint** 設定對話方塊。
- 3. 如要變更預設的投影片大小和解析度 **(**每吋的點**)**,從兩個下拉式清單中進行選取。
- 4. 對話方塊底部一行將顯示設定的結果。
- 5. 按一下匯出。 當 PowerPoint 簡報準備就緒時,對話方塊中會顯示一個連結。
- 6. 按一下連結。 簡報將下載到瀏覽器的預設下載位置。
- 7. 按一下取消關閉對話方塊。

#### 預先設定 PowerPoint 投影片大小

預設情況下,匯出的簡報的投影片大小為 960 x 540 像素,寬螢幕外觀比例為 16:9,解析度為 220 dpi (每吋的點).

您可以從三種預先設定的選項中選擇 PowerPoint 投影片的大小和外觀比例。也可以使用自訂選項。 以下是預設的投影片大小:

| 預先設定 投影片大小      | 外觀比例  | 寬度(像素) | 高度(像素) |
|-----------------|-------|--------|--------|
| 標準 (4:3)        | 4:3   | 960    | 720    |
| 寬螢幕 (16:9) (預設) | 16:9  | 960    | 540    |
| 寬螢幕 (16:10)     | 16:10 | 960    | 600    |

預先設定 PowerPoint 投影片大小

三種解析度可用:220、150 和 96 dpi。

設定自訂投影片高度和寬度

您可透過從 **PowerPoint** 設定對話方塊中的投影片大小下拉式清單中選取自訂,將匯出投影片的維 度設定為預設值以外的值。如果您執行此操作,對話方塊會發生變更,允許您以像素為單位設定投 影片的寬度和高度。

請執行下列動作:

<sup>l</sup> 按一下 **+** 或 **-** 以增加或減少投影片高度或寬度。您還可以在欄位中直接輸入一個確切值。

若要保留外觀比例,確保相應地調整寬度 *(*像素*)* 和高度 *(*像素*)*。

### <span id="page-55-0"></span>下載為 PDF

您可以使用資料釋義功能將故事下載為 PDF。

請執行下列動作:

- 1. 開啟您要下載的故事。
- 2. 按一下 \*\*\* 並選取將故事下載為 PDF。 隨即顯示 **PDF** 設定對話方塊。
- 3. 如要變更預設紙張大小,從兩個下拉式清單中進行選取。
- 4. 若要設定新影像的解析度,按一下解析度 **(**每吋的點**)** 的 **+** 或 **-**,以相應地增加或減少解析度。 您還可輸入一個確切值。最小值為 72 dpi,最大值為 300 dpi。
- 5. 透過按一下縱向或橫向,選擇方向。
- 6. 在外觀比例選項中,您可以選取:
	- <sup>l</sup> 保留目前大小,將視覺化插入 PDF 中而不變更其大小。如果所產生的 PDF 小於視覺 化,它將會被裁剪。
	- <sup>l</sup> 調整大小以符合頁面,將變更視覺化的高度和寬度以填滿整個頁面。外觀比例會相應 地變更。
- 7. 對話方塊底部一行將顯示設定的結果。
- 8. 按一下匯出。 當 PDF 簡報準備就緒時,對話方塊中會顯示一個連結。
- 9. 若要下載 PDF,按一下按一下此處**,**下載您的 **PDF** 檔案。 簡報將下載到瀏覽器的預設下載位置。
- <span id="page-55-1"></span>10. 按一下取消關閉對話方塊。

#### 限制

匯出故事的幾個限制如下:

<sup>l</sup> 在應用程式中使用自訂字型時,會假定您有所需的授權,可在 Qlik Sense 的輸出使用該字型。 為了確保您的字型獲得授權,請使用 Qlik Sense 可用的多個開放原始碼字型以設定應用程式 內容的樣式。

若您對無法用於 Qlik Sense 佈景主題的預設字型有所需的授權,請參[閱使用自訂字型建立佈](/en-US/sense-developer/Subsystems/Extensions/Content/Sense_Extensions/CustomThemes/custom-themes-fontfamily-examples.htm) [景主題](/en-US/sense-developer/Subsystems/Extensions/Content/Sense_Extensions/CustomThemes/custom-themes-fontfamily-examples.htm),以瞭解將字型新增至自訂佈景主題。

- <sup>l</sup> 所選字型支援的字元用於內嵌應用程式內容 (不是故事文字元素),將會以支援的字型在 PowerPoint 或 PDF 檔案中呈現這些字元。若使用自訂字型,可能會注意到不同的行為。
- <sup>l</sup> 若您在應用程式中使用自訂佈景主題以定義字型使用 (例如,將字型檔案直接新增至佈景主 題),則在匯出的應用程式內容中呈現的字型可能與您用於應用程式的字型不同。
- <span id="page-56-0"></span>• 適用於下載工作表的相同限制也適用於下載包括內嵌工作表的故事。 如需下載工作表的限制,請參閱 [下載工作表](#page-50-0) *(page 51)*。

## 4.5 疑難排解 - 下載

<span id="page-56-1"></span>本節介紹在 Qlik Sense 中匯出資料或故事時可能會發生的問題。

### 匿名使用者無法下載應用程式資料

例如,我想要讓匿名使用者下載資料,下載為影像/PDF/資料以便用於視覺化。

#### 可能的原因

目前沒有准予匿名使用者有權利下載資料的安全性規則。

#### 建議的行動

您可以建立安全性規則 ExportAppData 的副本,並在條件中將副本修改為只有 resource.HasPrivilege("read"),以啟用讓匿名使用者下載資料。如需詳細資訊,請參閱 Qlik [Sense](/en-US/sense-admin/Subsystems/DeployAdministerQSE/Content/Sense_DeployAdminister/QSEoW/Administer_QSEoW/Managing_QSEoW/preinstalled-QMC-security-rules.htm) 中 [安裝的安全性規則](/en-US/sense-admin/Subsystems/DeployAdministerQSE/Content/Sense_DeployAdminister/QSEoW/Administer_QSEoW/Managing_QSEoW/preinstalled-QMC-security-rules.htm)。

## <span id="page-56-2"></span>無法將視覺化下載為影像

我嘗試將視覺化下載為影像,但下載失敗。

#### 可能的原因

您要下載的視覺化過大。可下載的最大影像大小為 4 百萬像素。

#### 建議的行動

<span id="page-56-3"></span>在影像設定對話方塊中,在下載時選擇自訂按鈕,並將影像大小設為 4 百萬像素。

### 我的 PDF 檔案中有空白字元

當下載含有日文、韓文、簡體中文或繁體中文標籤的故事時,建立的 PDF 中有空白字元。

#### 可能的原因

下載使用這些語言的故事時需要有適合的字型,否則將使用預設的 Times New Roman 字型。Times New Roman 不支援日文、韓文、簡體中文或繁體中文。

此字型只會套用至故事中的標題文字或段落物件。不會套用至內嵌視覺化。

如果資料載入編輯器中應用的 CollationLocale 設定宣告了 ja、ja-JP、ko、ko-KR、zh-CN 及 zh-TW,下載 功能將從以下排序清單使用第一個可用的字型來產生 PDF:

可用字型

| <b>CollationLocale 語言</b> | <b>Font stack</b>                                            |
|---------------------------|--------------------------------------------------------------|
| 簡體中文                      | SimSun, SimHei, FangSong                                     |
| 繁體中文                      | PMingLiU, MingLiU, Microsoft JhengHei, Microsoft JhengHei UI |
| 日文                        | Meiryo, Meiryo UI, Yu Gothic, Yu Gothic UI, MS UI Gothic     |
| 韓文                        | Malgun Gothic, BatangChe                                     |

如果在上述清單中找不到某種字型,您的故事中需要使用中文、韓文或日文字型的字元將會無法列 印。該處會變為一個空格。

#### 建議的行動

請針對您所使用的語言,安裝一種用於下載 PDF 的字型。您不能選取字型,因為系統只會按指定的 順序使用在表格中的那些字型。

請確保您使用的標籤的語言與您在 CollationLocale 中設定的語言一致。如果不一致,在產生的報告 中只有常規字元會正確呈現。

<span id="page-57-0"></span>當前在標籤中不支援從右至左閱讀的語言,例如阿拉伯語或希伯來語。

## 我下載了工作表,但資料檢視表格變回視覺化

我下載了整個工作表,但之前變更為資料表格的所有視覺化現在都變回原本的視覺化。

#### 可能的原因

無法下載視覺化的資料檢視畫面。

#### 建議的行動

使用下載為資料選項以下載每個視覺化的資料。